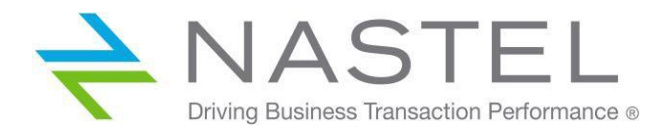

# **Nastel Navigator Workgroup Server Expert** Installation Guide

**Version 10**

**© 2017-2020 Nastel Technologies, Inc. All rights reserved.**

**Title:** Nastel Workgroup Server Expert Installation Guide **Document Release Date:** January 2020 **Document Number:** NAV/WGS 101.012

**Published By:** R&D Department Nastel Technologies, Inc. 88 Sunnyside Blvd, Suite 101 Plainview, NY 11803

Copyright © 2017-2020 by Nastel Technologies, Inc. All rights reserved. No part of the contents of this document may be produced or transmitted in any form, or by any means without the written permission of Nastel Technologies.

**Confidentiality Statement:** The information within this media is proprietary in nature and is the sole property of Nastel Technologies, Inc. All products and information developed by Nastel are intended for limited distribution to authorized Nastel employees, licensed clients, and authorized users. This information (including software, electronic and printed media) is not to be copied or distributed in any form without the expressed written permission from Nastel Technologies, Inc.

**Acknowledgements:** The following terms are trademarks of Nastel Technologies Corporation in the United States or other countries or both: AutoPilot/IT, APMW, AutoPilot Enterprise, AutoPilot/Web, M6 for Middleware, AutoPilot M6, MQControl, Navigator

The following terms are trademarks of the IBM Corporation in the United States or other countries or both: IBM, MQ, WIN-OS/2, AS/400, OS/2, DB2, AND AIX

The following terms are trademarks of Hewlett-Packard in the United States or other countries or both: OpenView, HP-UX

Compaq, the Compaq logo, AlphaServer, Compaq Insight Manager, CDA, DEC, DECnet, TruCluster, ULTRIX, and VAX Registered in U.S. Patent and Trademark Office. Alpha and Tru64 are trademarks of Compaq Information Technologies Group, L.P in the United States and other countries

SNMPc, SNMPc WorkGroup, and SNMPc Enterprise are Trademarks of Castle Rock Computing in the United States or other countries, or both.

Java and the Java Logos are trademarks of Sun Microsystems Inc. in the United States or other countries, or both.

InstallAnywhere is a registered trademark of ZeroG Software in the United States or other countries, or both.

This product includes software developed by the Apache Software Foundation (http://www.apache.org/). The Jakarta Project" and "Tomcat" and the associated logos are registered trademarks of the Apache Software Foundation

Intel, Pentium and Intel486 are trademarks or registered trademarks of Intel Corporation in the United States, or other countries, or both

Microsoft, Windows, Windows, Windows XP, the Windows logos, and SQL Server are registered trademarks of the Microsoft Corporation.

UNIX is a registered trademark in the United States and other countries licensed exclusively through X/Open Company Limited.

"Linux" and the Linux Logos are registered trademarks of Linus Torvalds, the original author of the Linux kernel. All other titles, applications, products, and so forth are copyrighted and/or trademarked by their respective authors.

SCO CUSA, SCO Doctor, SCO Doctor for Networks, SCO Doctor Lite, SCO Global Access, SCO MPX, SCO MultiView, SCO Nihongo OpenServer, SCO OK, the SCO OK logo, SCO OpenServer, SCO Open Server, SCO Portfolio, SCO POS System, SCO ToolWare, and The World Never Stops are trademarks or registered trademarks of Caldera International, Inc. in the U.S.A. and other countries. All Rights Reserved.

Other company, product, and service names may be trademarks or service marks of others.

# **Table of Contents**

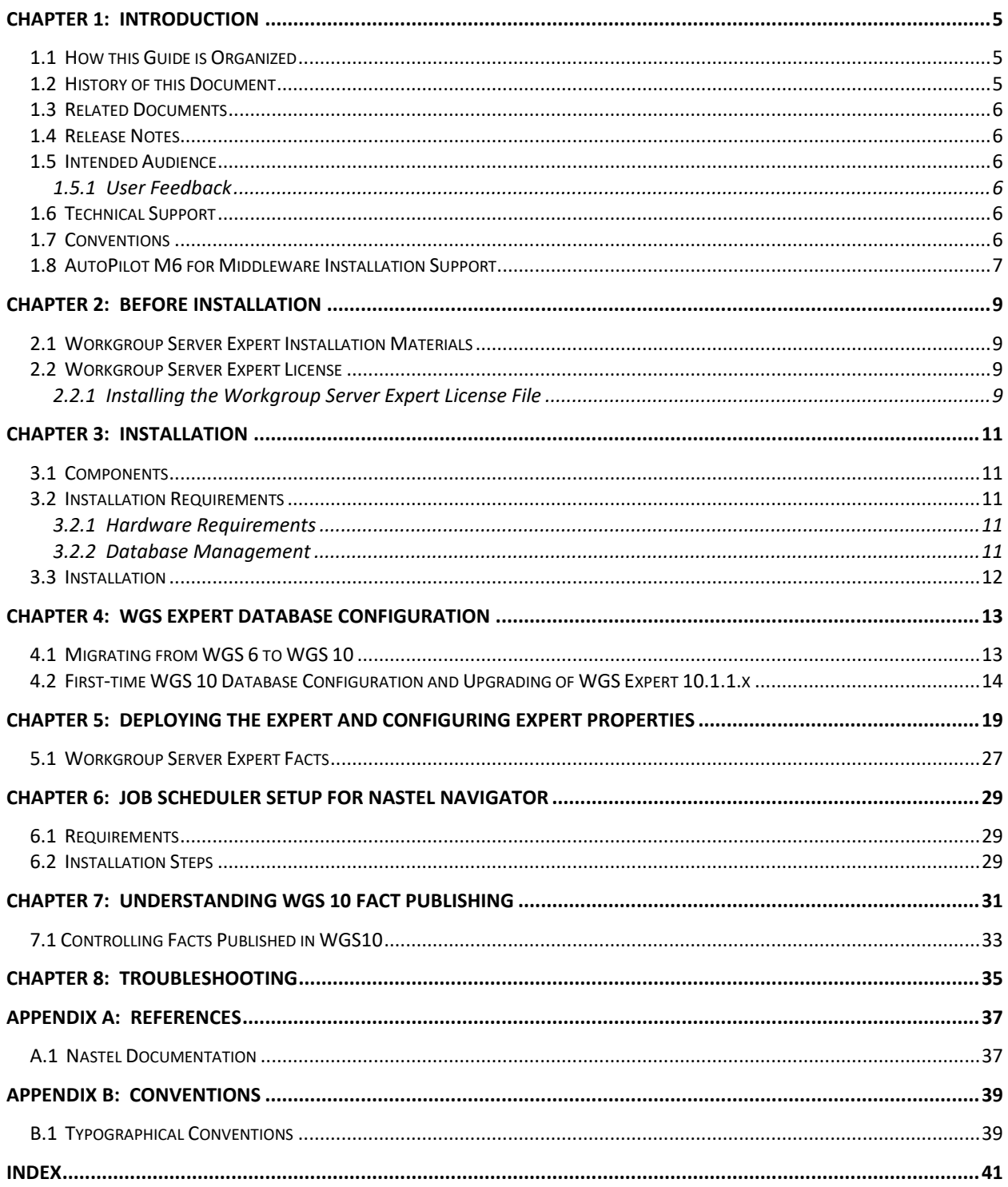

# **Figures**

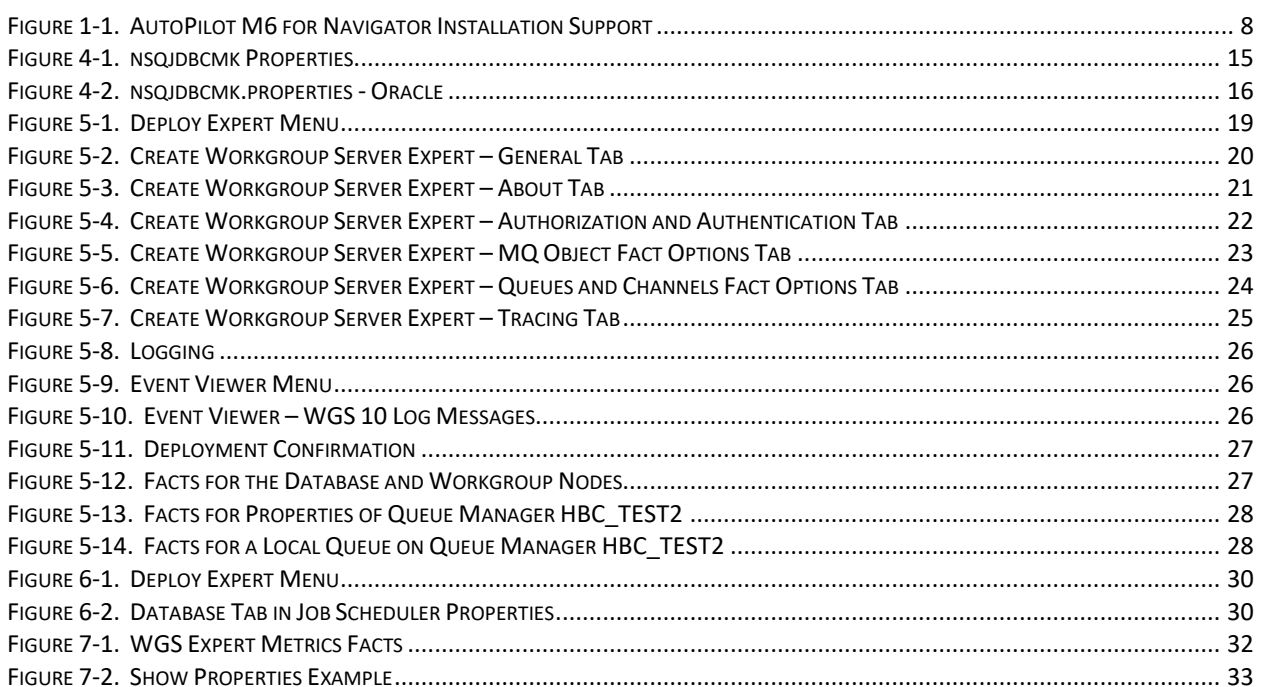

# **Tables**

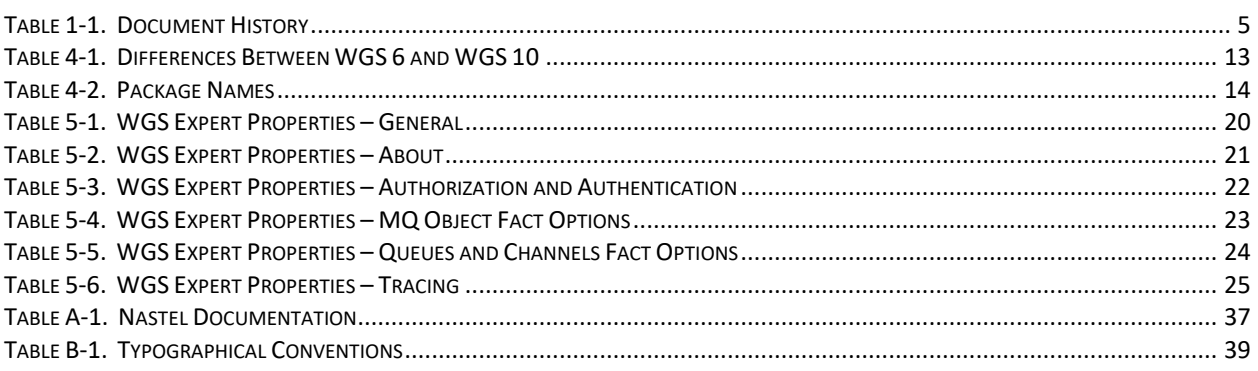

# <span id="page-4-0"></span>**Chapter 1: Introduction**

Welcome to the *Nastel Workgroup Server (WGS) Expert Installation Guide*. This guide describes installation, configuration, and deployment. Please review this guide carefully before installing and using the product.

The Workgroup Server Expert (WSE) is a Java plug-in to the AutoPilot (AP) M6 Complex Event Processor (CEP), combining the functionality of the AutoPilot M6-WMQ Workgroup Server (WGS) and an AP M6 expert (for information on experts, see section 4.5 Experts, in the *[Nastel AutoPilot M6 User's Guide](#page-36-1)*). The WGS discovers the objects of your IBM MQ and TIBCO EMS networks, stores that information in a database, and makes it available to client applications, such as the Nastel Navigator (formerly, the APWMQ Explorer). In addition, the expert component optionally publishes the object information as facts, which are visible in the Enterprise Manager console and can be used in the formation of AP policies and business views. See Section 4.1, *[Migrating from WGS 6 to WGS 10](#page-12-1)*, that explains the differences between WGS 6 versions and 10.

### <span id="page-4-1"></span>**1.1 How this Guide is Organized**

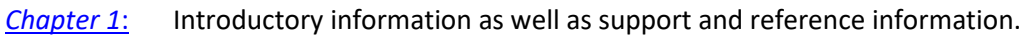

- *[Chapter 2](#page-8-0)*: Provides licensing information for the WGS Expert.
- *[Chapter 3](#page-10-0)*: Provides installation requirements and instructions.
- *[Chapter 4:](#page-12-0)* Provides database configuration information.
- *[Chapter 5:](#page-18-0)* Provides instructions for deploying the WGS Expert.
- *[Chapter 6:](#page-28-0)* Provides installation instructions for Nastel Navigator's Scheduler.
- *[Chapter 7:](#page-30-0)* Discusses fact publishing and behavior.
- *[Chapter 8:](#page-34-0)* Troubleshooting topics.
- *[Appendix A](#page-36-0)*: A list of reference material and documents.
- *[Appendix B:](#page-38-0)* A list of typographical conventions.

*[Index](#page-40-0)*: Alphanumeric listing of all topics and subjects of importance.

#### <span id="page-4-2"></span>**1.2 History of this Document**

<span id="page-4-3"></span>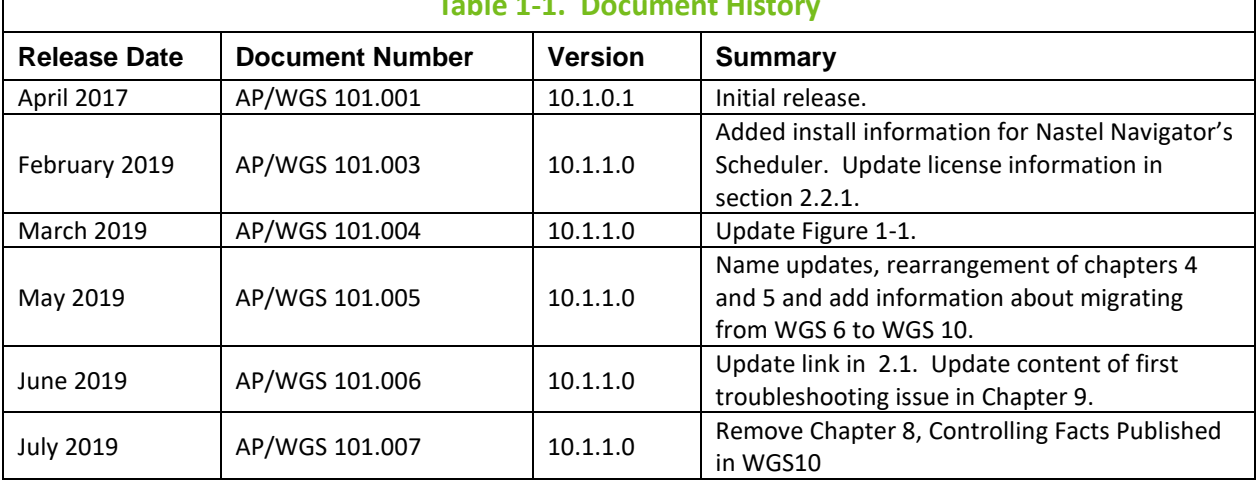

#### **Table 1-1. Document History**

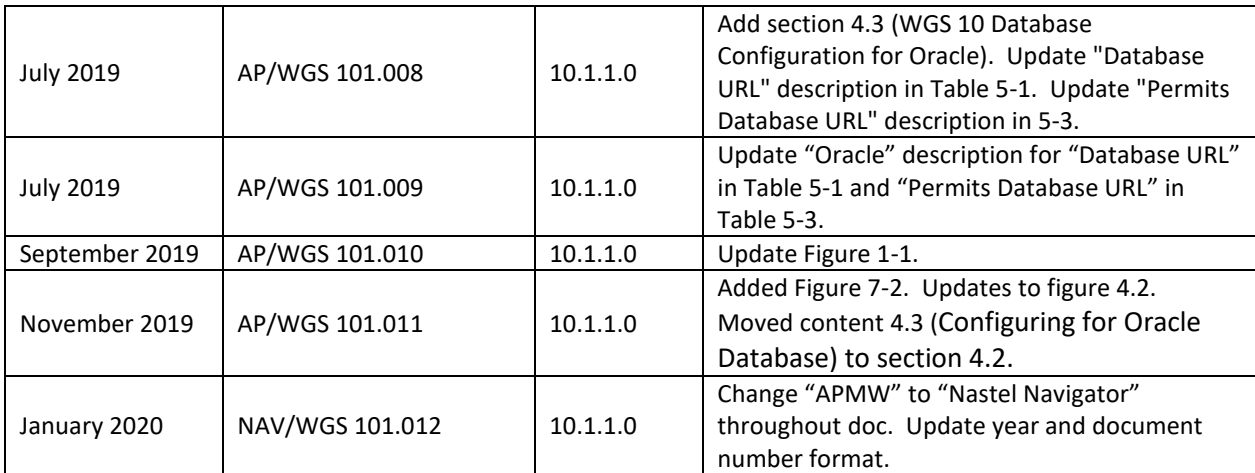

#### <span id="page-5-0"></span>**1.3 Related Documents**

Related and referenced documents can be found in [Appendix A.](#page-36-0)

### <span id="page-5-1"></span>**1.4 Release Notes**

See the **README.htm** files on your installation media or Workgroup Server Expert installation directory. Release notes and updates are also available through the Nastel Resource Center at: [http://customers.nastel.com.](http://customers.nastel.com/)

### <span id="page-5-2"></span>**1.5 Intended Audience**

This document is intended for personnel installing, configuring, and using Workgroup Server Expert.

#### <span id="page-5-3"></span>**1.5.1 User Feedback**

Nastel encourages all users of Workgroup Server Expert to submit comments, suggestions, corrections, and recommendations for improvement of this documentation. Please send comments via email to: [support@nastel.com.](mailto:support@nastel.com) You will receive a response, along with status of any proposed change, update, or correction.

### <span id="page-5-4"></span>**1.6 Technical Support**

If you need additional technical support, you can contact Nastel by telephone or by email. To contact Nastel technical support by telephone, call **800-963-9822 ext. 1**. If you are calling from outside the United States, dial **001-516-801-2100**.

To contact Nastel technical support by email, send a message to [support@nastel.com.](mailto:support@nastel.com) You can also contact Nastel support via the support website. To access online web-based Nastel automated support system (user ID/Password required), go to: http://support.nastel.com/.

# <span id="page-5-5"></span>**1.7 Conventions**

Refer to Appendix  $B$  for typographical and naming conventions used in this guide.

### <span id="page-6-0"></span>**1.8 AutoPilot M6 for Nastel Navigator Installation Support**

See Figure 1-1 for AutoPilot M6 for Nastel Navigator Installation Support. This platform is for the Workgroup server and databases supported. Agents may be available for other versions of operating systems and middleware versions. You should contact their support representatives if your platform is not listed.

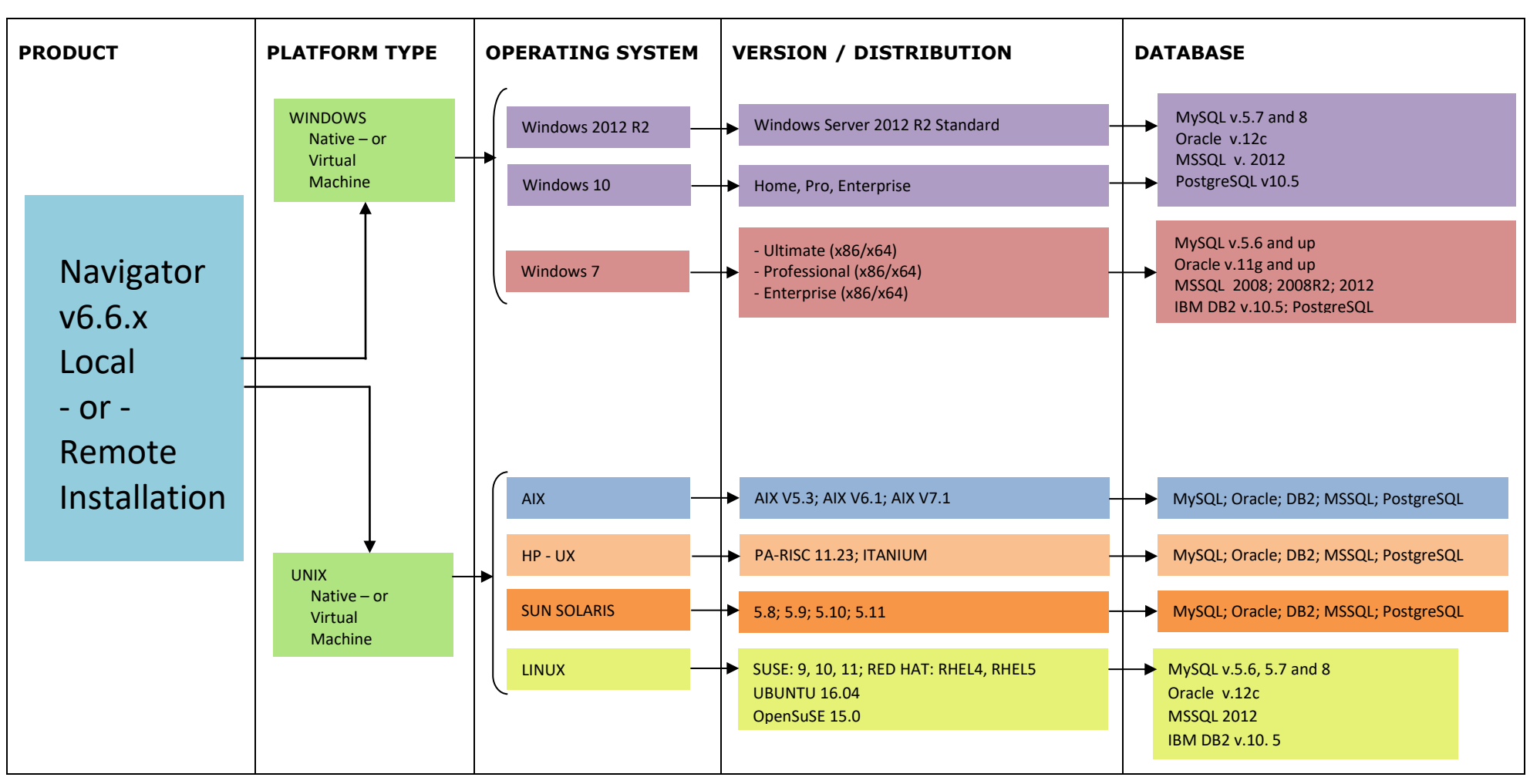

<span id="page-7-0"></span>**Figure 1-1. AutoPilot M6 for Nastel Navigator Installation Support**

# <span id="page-8-0"></span>**Chapter 2: Before Installation**

This chapter contains general information related to the preparation for and installation of the Workgroup Server Expert. Refer to the file README INSTALL.txt on the installation media for pertinent information.

### <span id="page-8-1"></span>**2.1 Workgroup Server Expert Installation Materials**

The Workgroup Server Expert is installed from either installation media or from <http://data.nastel.com/ap/AutoPilot-M6>(credentials required).

### <span id="page-8-2"></span>**2.2 Workgroup Server Expert License**

Before you start, you need to obtain a CPU-based license file and install it on each system on which a workgroup server will run. The CPU count is pre-allocated and subject to change. Contact your sales manager for further information pertaining to trial license properties.

A workgroup server license is a digitally-signed text file that contains identification and license entitlement information for your Workgroup Server Expert installation. Each time the workgroup server is started, it checks the license file for your licensing and configuration information.

To obtain a license file:

- 1. Navigate to **Start > Programs > Nastel AutoPilot M6 for WMQ > Request License** or go directly to [http://www.nastel.com/purchase-software\\_481\\_51.html.](http://www.nastel.com/purchase-software_481_51.html)
- 2. Follow the procedure indicated to receive a license file(s). The license files must be installed. Refer to [section 2.2.1,](#page-8-3) Installing the Workgroup Server Expert License File.

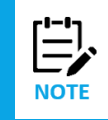

1. The workgroup server will not run without a correctly configured license file.

2. A new license is required for Version 10.1.0.1 and above. It is required for users of Nastel Navigator and users running agents on z/OS.

#### <span id="page-8-3"></span>**2.2.1 Installing the Workgroup Server Expert License File**

When you receive your license file, back it up in a safe place in case you ever need to reinstall Workgroup Server Expert. For the system that will run the workgroup server identified in the license file, we recommend you copy the license file to the directory:

[*AUTOPILOT\_HOME*]\localhost

where:

[*AUTOPILOT\_HOME*] is the directory path where AutoPilot is installed.

After the Workgroup Server Expert is deployed, you must enter the full path location name of the license file in the expert's properties dialog box. *(See [Figure 5-2,](#page-19-0) Create Workgroup Server Expert – General Tab.)*

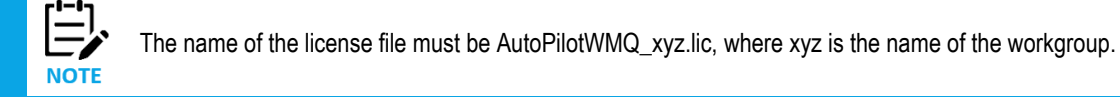

You can check the license file information by starting your Workgroup Server Expert and checking the AutoPilot logs ([*AUTOPILOT\_HOME*]\logs\log4j\*hostname*.log4j).

The workgroup server will return the licensing information, similar to the following example:

```
LICENSING INFORMATION:
   SOURCE(C:\nastel\AutoPilotM6\localhost\AutoPilotWMQ_MQM.lic)
   WORKGROUP(MQM)
   FEATURES(SQLDB)
  EXPERT(YES)
   WORKGROUP_HOSTS(host)
   CPU_COUNT(14)
   USER_COUNT(10)
   AGENTLESS_CONNECTION_COUNT(250)
   APOD_WMQ_USERS(100)
  MIPS(0)
   EXPIRATION_DATE(Fri Jun 10 00.00.00 2016)
```
where:

**SOURCE** is the full path location name of the license file.

**WORKGROUP** name of the workgroup authorized for this license.

**FEATURES** is a list of licensable features (Kerberos, SQLDB, TopologyView) that the user is authorized to use.

**EXPERT** *yes* indicates a license is for Workgroup Server Expert.

**WORKGROUP\_HOSTS** is a list of network hosts that the workgroup server is licensed to run on.

**CPU\_COUNT** is the maximum number of system processors that can be simultaneously managed by a single workgroup server.

**USER\_COUNT** is the maximum number of client users that can simultaneously connect to a single workgroup server via the Navigator Explorer, Message Server, and/or AutoPilot M6.

**AGENTLESS\_CONNECTION\_COUNT** is the maximum number of concurrent queue manager connections allowed by Connection Manager.

APOD\_WMQ\_USERS number of users that can simultaneously use the web-based Navigator (formerly AutoPilot On-Demand for WMQ).

**MIPS** (millions of instructions per second) number of MIPs for which z/OS nodes can be managed.

**EXPIRATION\_DATE** is the date on which the license expires and a new license will have to be obtained.

# <span id="page-10-0"></span>**Chapter 3: Installation**

This chapter provides installation requirements and instructions.

### <span id="page-10-1"></span>**3.1 Components**

The latest WGS\_10.x.pkg file contains the following components:

- lib\wgsexpert.jar
- lib\nsqjdbcmk.jar
- sql\scripts\nsqidbcmk\{various sql scripts}.sql.

### <span id="page-10-2"></span>**3.2 Installation Requirements**

In order to install the product, the following pre-requisite product must be installed:

• AutoPilot M6 CEP Server.

#### <span id="page-10-3"></span>**3.2.1 Hardware Requirements**

#### **Minimum:**

- 1 GHz or higher CPU
- 2 G RAM
- 1 G free disk space

#### **Recommended:**

- 2 CPUs 8 core each
- 8 G RAM
- 10 G free disk space

#### <span id="page-10-4"></span>**3.2.2 Database Management**

#### **Supported Databases**

Workgroup Server Expert supports the databases in **Figure 1-1**.

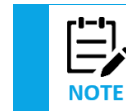

SQL database should be highly available.

#### **Operation Without Database Connectivity**

A database connection is needed. Without one, the workgroup server will continue limited monitoring, but will not allow any further WGS Expert modifications after the database connection failure. The WGS Expert will still report any events generated by Navigator, but the events will not be logged to the database and the event history will not be available. The events included are:

- Queue manager start/stop
- Performance
- Channel
- Command

Alter- and discovery-related events will not be reported.

### <span id="page-11-0"></span>**3.3 Installation**

To install Workgroup Server Expert, do the following:

- 1. Copy the package file to [AUTOPILOT HOME]/updates on the server where AP M6 is installed.
- 2. Stop the AutoPilot M6 services: CEP Server, Web Server and Domain Server.
- 3. You must have installed minimally AP 6.0 Service Update 27 (AP60\_SU27). If not, download and install the required packages, namely, all packages AP60\_SUnn.pkg, where "nn" is 1 greater than the current SU version shown in your package manager display.
- 4. If this is a first-time installation of Workgroup Server Expert, run package manager to install the prerequisites and the expert, otherwise continue to Chapter 4.

#### For example:

[*AUTOPILOT\_HOME*]/bin/pkgman [*AUTOPILOT\_HOME*]/updates/WGS\_*<version>*.pkg

Alternatively, on a Windows system, run the package manager GUI by going to **Start** > **Nastel AutoPilot M6** > **M6 Product Maintenance**. Click **Install**, select the package in the **Updates** folder, and click **Open**.

# <span id="page-12-0"></span>**Chapter 4: WGS Expert Database Configuration**

If migrating from WGS 6 to WGS 10, read section *4.1, Migrating from WGS 6 to WGS 10*. If this is firsttime installation or upgrading to later version of WGS Expert, skip to section 4.2, *[First-time WGS 10](#page-13-0)  Database Configuration [and Upgrading of WGS Expert 10.1.1.x](#page-13-0)* .

## <span id="page-12-1"></span>**4.1 Migrating from WGS 6 to WGS 10**

Existing customers will want to migrate to WGS 10 to take advantage of its improved performance and other features. WGS 10 is designed to be compatible with WGS 6 clients. That means it is not necessary to immediately convert your client software including the MQ or EMS agents. However, the WGS, the database tables and the Navigator web apps should be at matching versions.

The following table displays some of the key differences between WGS 6 and WGS 10.

<span id="page-12-2"></span>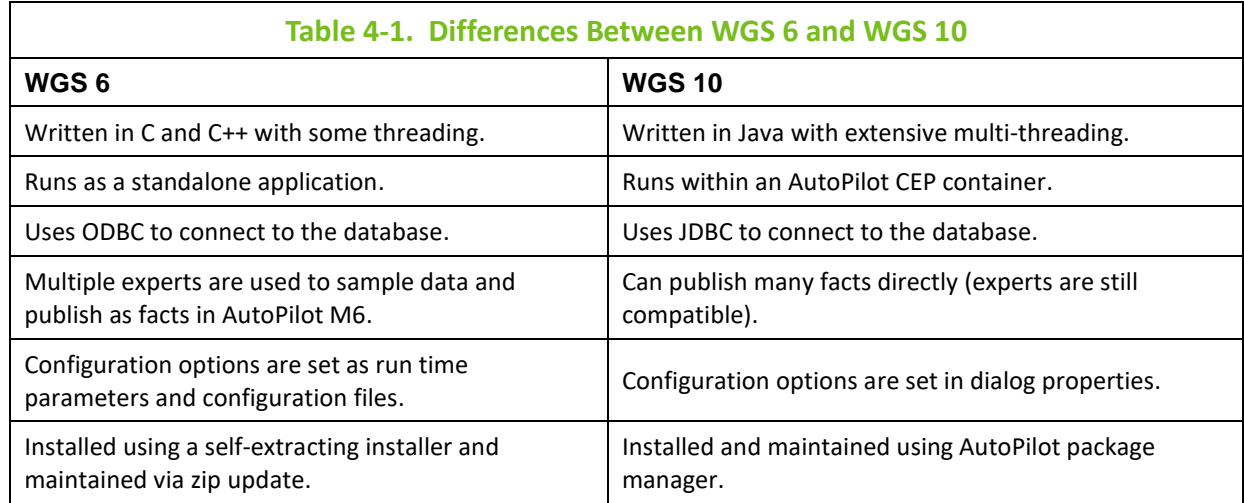

The first step in migration is **planning**, while the WGS is compatible with existing clients, there are changes to the infrastructure required. Specifically, the database tables (**nastel\_apwmq**) for the WGS 10 are different than those used by WGS 6. A one-time migration option is provided which converts the table formats. Once completed, the WGS 6 will not be compatible with these tables. It is not possible to run multiple WGS instances sharing the same database schema at different version levels. If you want to migrate some but not others, two database schemas are required.

The permissions database tables (**nastel\_permv3**) are completely compatible between WGS 6 and WGS 10 and can be shared by two WGS's at different versions.

For an initial installation and test, you may want to install the tables in a completely independent database to avoid any impact to the existing configuration. Once you are familiar with the concepts, the migration for existing WGS instances will be simplified.

The following process can be used to migrate the **nastel\_apwmq** database schema, for customers running 6.6.0 or later. For customers running earlier versions, you must upgrade to 6.6.0 first before following these instructions.

- 1. Stop all AutoPilot components.
- 2. Unzip the latest version of AutoPilot for Middleware (6.6.4.2 for example, M6WMQ\_6.6\_WIN\_x86\_EF4.2.zip).
- 3. Use pkgman to install the WGS 10 package that matches with the WGS 6 version that you had previously installed. This will be found in the *[APWMQ\_HOME]* folder and named **WGS\_10.1.0.x.pkg**. The following is a list of versions:

<span id="page-13-1"></span>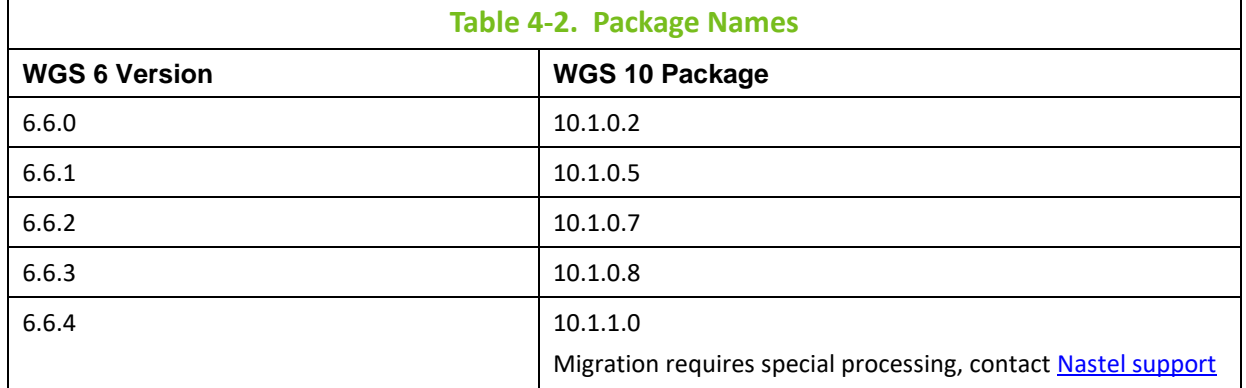

- 4. Use pkgman to install the appropriate WGS Resource Pack (**WGSRP\_10.x.x.pkg**), which will be found in the same folder.
- 5. Configure [*AUTOPILOT\_HOME*]/sql-scripts/nsqjdbcmk/nsqsqlmk.properties to point to the database instance and schemas you want to upgrade.
- 6. This step will migrate the database from WGS 6.6.x to WGS 10.1.0.x: Run [*AUTOPILOT\_HOME*]/sql-scripts/nsqjdbcmk.(bat or sh)
	- a. Select option 0 to migrate nastel\_apwmq and nastel\_permv3
- 7. Use pkgman to install the latest WGS package (**10.1.1.x.pkg**)
- 8. This step will migrate the database from WGS 10.1.0.x to WGS 10.1.1.x: Run [*AUTOPILOT\_HOME*]/sql-scripts/nsqjdbcmk.(bat or sh) again
	- a. Select option 2 to upgrade **nastel\_apwmq**
	- b. Select option 4 to upgrade the **nastel\_permv3**
- 9. Restart the AutoPilot components, except **nsqmgr** which is no longer needed.
- 10. Start Enterprise Manager and configure the WGS Expert properties as outlined in Chapter 5, Deploying the Expert [and Configuring Expert Properties:](#page-18-0)
	- a. WGS name
	- b. WGS port
	- c. Database settings
	- d. Security options
- 11. In the WGS facts, under DBStats, confirm that the WGS is connected and that the expected schema is shown. If you see a mismatch, contac[t Nastel support](#page-5-4) for assistance.
- 12. If you were using WMQ experts and the WS\_Monitor, you can stop them to avoid generating redundant facts and the associated processing overhead.

### <span id="page-13-0"></span>**4.2 First-time WGS 10 Database Configuration and Upgrading of WGS Expert 10.1.1.x**

Installing the WGS package will install the new database utility **nsqjdbcmk** which can be found under [*AUTOPILOT HOME*]/sql-scripts/nsqjdbcmk. The utility will be used to create an initial WGS database or to upgrade an existing installation with 10.1.1.x to a later version, 10.1.1.y.

The utility will create or upgrade Navigator database objects and Permits database objects, define additional workgroups in the Navigator database, and add default Navigator records.

Before running **nsqjdbcmk:**

1. Using your database administrator tool, such as MySQL Workbench, create a Nastel Navigator database schema, for example 'nastel\_apwmq or 'nastel\_apwmq10', and enter it in the **nsqjdbcmk.properties** file.

Example: nsqjdbcmk.apwmq.schema = nastel\_apwmq10

2. If you will be using M6-MW command authorization, create a permits database schema, for example 'nastel\_permv310', and enter it in the properties file.

Example: nsqjdbcmk.permits.schema = nastel\_permv310

3. Define environment variable APWMQ HOME on the command line if it's not already defined. If Nastel Navigator is installed on the local AP M6 server, the variable is already defined. Otherwise, you can create directory [AUTOPILOT\_HOME]/config/groups and set APWMQ\_HOME to that directory and create an empty file **mqroup.ini** in the directory. Utility **nsqjdbcmk** will write workgroup information to the file, to be used by any Nastel Navigator clients that will run on this server.

To run the new utility, you will run the **nsqjdbcmk.bat** script file, but first you will want to open the **nsqjdbcmk.properties** file, shown below, and configure it. All fields have a brief description or are selfexplanatory.

| nsgidbcmk.properties - Notepad                                                                                                    | $-10X$ |
|----------------------------------------------------------------------------------------------------|--------|
| File Edit Format View Help                                                                                                    |        |
| nsqjdbcmk.apwmg.name = WGS<br>#JDBC url datasource for APWMQ<br>nsqjdbcmk.apwmq.data_source = jdbc:mysql://localhost:3306/nastel_apwmq<br>#jdbc:oracle:thin:@localhost:1521/ORCL<br>#APWMQ database schema<br>nsqjdbcmk.apwmq.schema = nasteL_apwmq<br>#APWMQ database user<br>$nsqidbcmk.append.user = root$<br>#APWMO database password<br>$nsqidbcmk.append.$ password = root<br># Class name of the JDBC driver<br>nsqidbcmk.apwmq.driver_class = com.mysql.idbc.priver |        |
| #following are optional and have default values<br>#nsqjdbcmk.apwmq.port = 4010<br>#nsqjdbcmk.apwmq.eventLogSize=1000<br>#nsqjdbcmk.apwmq.acctLogSize=5000<br>#nsqjdbcmk.apwmq.statLoqSize=5000<br>#nsqjdbcmk.apwmq.maxMsgCount=10000<br>#nsqjdbcmk.apwmq.discAuthRec=false;<br>#nsqjdbcmk.apwmq.aqentNetwork=0.0.0.0<br>#nsqidbcmk.apwmq.aqentPort=5010                                                                                                    |        |
| #JDBC url datasource for PERMITS<br>nsqjdbcmk.permits.data_source = jdbc:mysql://localhost:3306/nastel_permv3<br>#Permits database schema<br>nsqjdbcmk.permits.schema = nastel_permv3<br>#PERMITS database user<br>$nsqidbcmk. permits. user = root$<br>#PERMITS database password<br>$negid$ bcmk.permits.password = root<br># Class name of the JDBC driver<br>nsqidbcmk.permits.driver_class = com.mysql.jdbc.priver                                                     |        |

**Figure 4-1. nsqjdbcmk Properties**

<span id="page-14-0"></span>The section under **#JDBC url datasource for PERMITS** is used for storing security configuration.

The optional values under **#following are optional and have default values** can be overridden if you remove the hash sign comment character '#' on each line that you want to change. For example, if you want a different default port you would change:

#### **#nsqjdbcmk.apwmq.port = 4010**

to

```
nsqjdbcmk.apwmq.port = 4011
```
#### **Configuring for Oracle Database**

If using an Oracle database, the required Oracle JDBC driver is included in the AutoPilot M6 installation. Configure the nsqjdbcmk.properties file as shown in figure 4-2. Define either the Oracle SID or SERVICENAME URL, not both, for the two data sources.

```
\Boxnsgjdbcmk.properties.txt - Notepad
                                                                           \timesFile Edit Format View Help
nsgidbcmk.apwmg.name = MOMORACLE WGS10
#JDBC url datasource for APWMO
# example to use oracle SID
nsqjdbcmk.apwmq.data source = jdbc:oracle:thin:@localhost:1521:APWMQD
# example to use oracle SERVICENAME
# nsqjdbcmk.apwmq.data source = jdbc:oracle:thin://localhost:1521/APWMQD
#APWMQ database schema
nsqjdbcmk.apwmq.schema = nasteL_apwmq
#APWMQ database user
nsqjdbcmk.apwmq.user = root
#APWMQ database password
nsqjdbcmk.apwmq.password = root
# Class name of the JDBC driver
nsqjdbcmk.apwmq.driver_class = oracle.jdbc.OracleDriver
#JDBC url datasource for PERMITS
# example to use oracle SID
nsqjdbcmk.apwmq.data_source = jdbc:oracle:thin:@localhost:1521:APWMQD
# example to use oracle SERVICENAME
# nsqjdbcmk.apwmq.data_source = jdbc:oracle:thin://localhost:1521/APWMQD
#Permits database schema
nsqjdbcmk.permits.schema = nastel_permv3
#PERMITS database user
nsqjdbcmk.permits.user = root
#PERMITS database password
nsqjdbcmk.permits.password = root
# Class name of the JDBC driver
nsqjdbcmk.permits.driver_class = oracle.jdbc.OracleDriver
```
**Figure 4-2. nsqjdbcmk.properties - Oracle**

<span id="page-15-0"></span>After you configure and save your changes to **nsqjdbcmk.properties**, you can run **nsqjdbcmk.bat** (or .**sh**) by changing the directory to [*AUTOPILOT HOME*]/sql-scripts/nsqjdbcmk then running **nsqjdbcmk.bat** on the command prompt.

You will see the **nsqsqlmk** options listed below.

```
 NASTEL DATABASE DEFINITIONS
      ===========================
 0. Migrate from 6.6.X (nsqmgr) M6-WMQ Database
 1. Create M6-WMQ Database Objects
 2. Upgrade M6-WMQ Database Objects
 3. Create PERMITS Database Objects
 4. Upgrade PERMITS Database Objects
 5. Define additional workgroups in M6-WMQ Database
 8. Add default M6-WMQ records, NOT to be used with option 1
     (When creating the M6-WMQ tables manually, this is needed)
10. Quit
```

```
Please select the option:
```
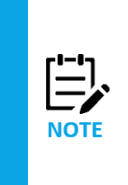

For MySQL users, if the below error message appears when running options 1 or 3, the 5.1.26 version of the installed JDBC driver file, [AUTOPILOT\_HOME]\lib\mysql-connector.jar, may not be compatible with your MySQL database installation, especially MySQL Server 8.0 or later. Save the current driver and replace with a newer, compatible JDBC driver, such as 5.1.45.

com.mysql.jdbc.exceptions.jdbc4.MySQLNonTransientConnectionException: Could not create connection to database server

After the utility completes, file [*APWMQ*\_*HOME*]\config\groups\mqgroup.ini has been created or updated with the group information extracted from **nsqjdbcmk.properties**.

For example:

```
 Group::MQEVENT=MQM
 Group::MQM=MQM
 MQM::Node=127.0.0.1
 MQM::Service=4011
```
Please review this file for possible manual editing.

**This Page Intentionally Left Blank**

# <span id="page-18-0"></span>**Chapter 5: Deploying the Expert and Configuring Expert Properties**

If you are an IBM MQ customer and want to use the set of experts, see the *AutoPilot M6 Plug-in for IBM MQ* book. This book discusses how to install the IBM plugin and resource pack which creates the expert and associated policies. If you use the resource pack, you do not need to deploy the expert but you will still need to review the following section which covers settings you may need to change such as the data URL and passwords.

Follow the steps below to deploy the expert manually.

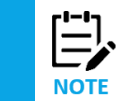

Only one instance of the Workgroup Server Expert can be deployed to a CEP Server. If you want to run two instances of the Workgroup Server Expert, then you need to run two different instances of the AutoPilot CEP Server, each with one instance of Workgroup Server Expert.

- 1. Restart the AutoPilot M6 services: Domain Server, Web Server and CEP Server. Start the AutoPilot M6 Enterprise Manager.
- 2. Right-click on the AP M6 server icon and select **Deploy Expert**.

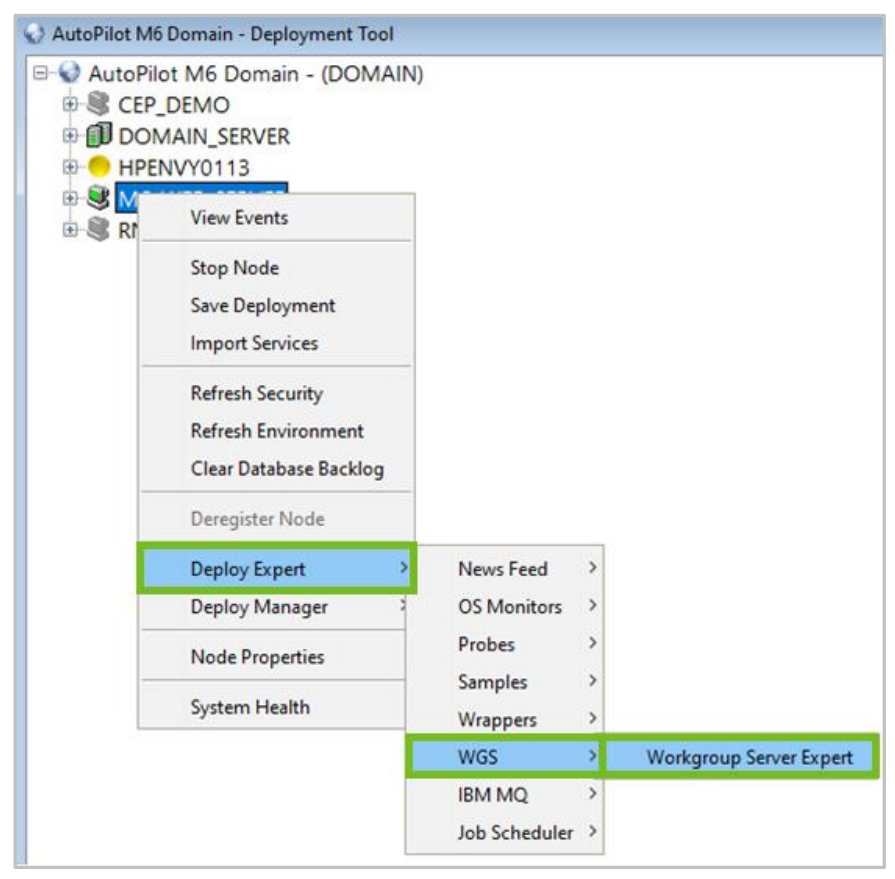

**Figure 5-1. Deploy Expert Menu**

<span id="page-18-1"></span>3. The *Create Workgroup Server Expert – General* dialog box is displayed. Edit properties described in the table below, as required.

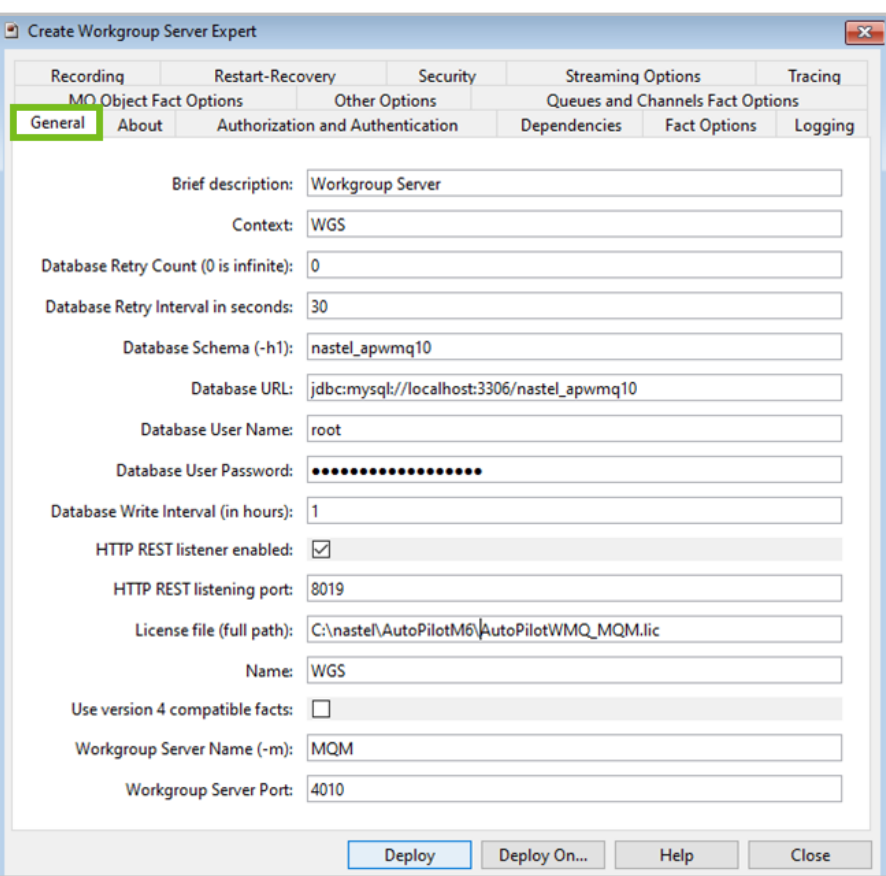

**Figure 5-2. Create Workgroup Server Expert – General Tab**

<span id="page-19-0"></span>4. Enter data using the table below.

<span id="page-19-1"></span>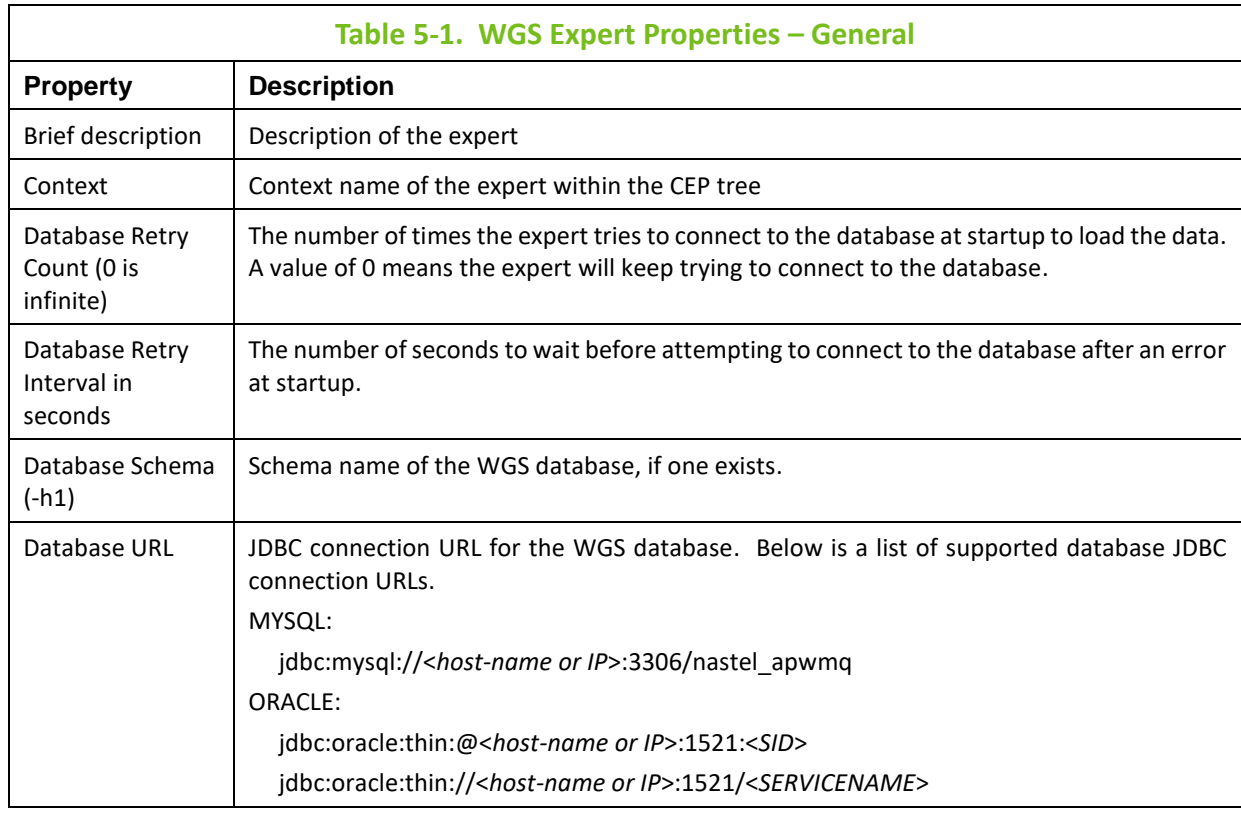

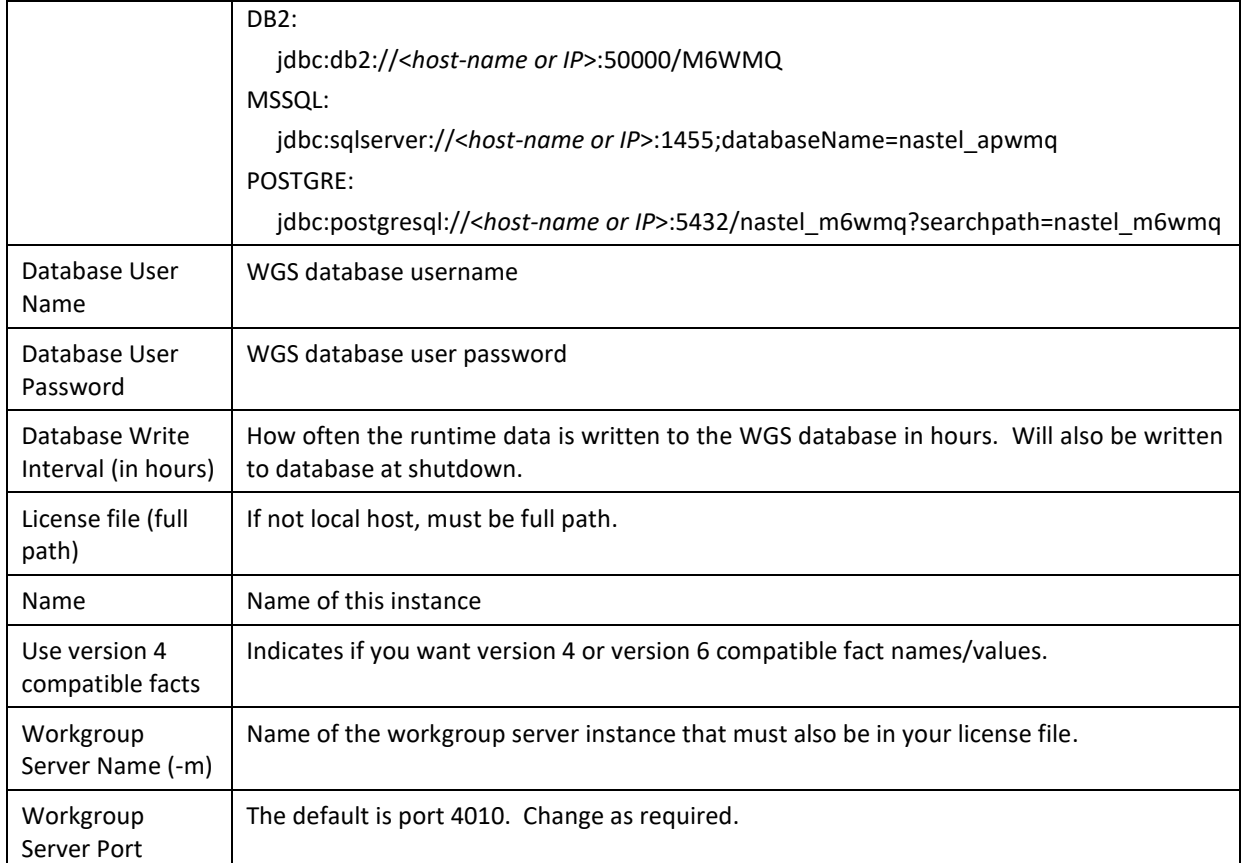

5. Select the *About* tab. These properties are for information only and cannot be edited.

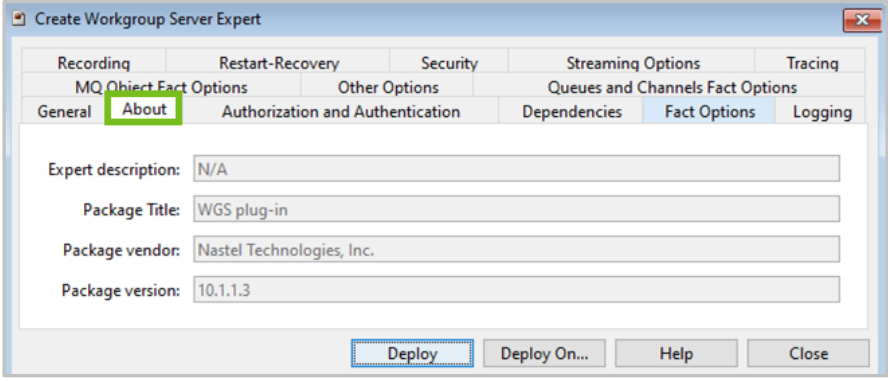

**Figure 5-3. Create Workgroup Server Expert – About Tab**

<span id="page-20-1"></span><span id="page-20-0"></span>

| Table 5-2. WGS Expert Properties - About |                                             |  |  |
|------------------------------------------|---------------------------------------------|--|--|
| <b>Description</b><br><b>Property</b>    |                                             |  |  |
| Package Title                            | Implementation title of the source package. |  |  |
| Package vendor                           | Name of implementation vendor.              |  |  |
| Package version                          | Package version as assigned by the vendor.  |  |  |

6. Select the *Authorization and Authentication* tab. Edit properties described in the table below, as required.

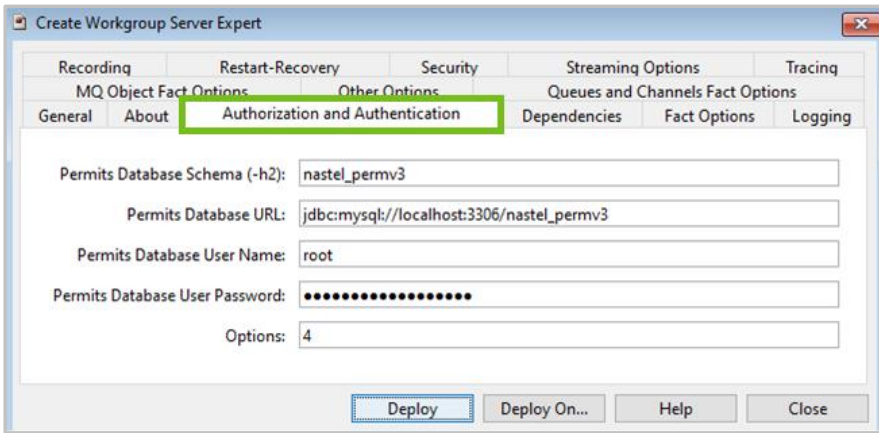

**Figure 5-4. Create Workgroup Server Expert – Authorization and Authentication Tab**

<span id="page-21-1"></span><span id="page-21-0"></span>

| Table 5-3. WGS Expert Properties - Authorization and Authentication |                                                                                                    |  |  |  |
|---------------------------------------------------------------------|----------------------------------------------------------------------------------------------------|--|--|--|
| <b>Property</b>                                                     | <b>Description</b>                                                                                                    |  |  |  |
| Permits Database<br>Schema (-h2)                                    | Schema name of the Permits database, if one exists.                                                                                                    |  |  |  |
| Permits Database<br>URL                                             | JDBC URL of the Permits database. Below is a list of supported permit database JDBC<br>connection URLs.<br>MYSQL:<br>jdbc:mysql:// <host-name ip="" or="">:3306/nastel_permv3<br/>ORACLE:<br/>jdbc:oracle:thin:@<host-name ip="" or="">:1521:<sid><br/>jdbc:oracle:thin://<host-name ip="" or="">:1521/<servicename><br/>DB<sub>2</sub>:<br/>jdbc:db2://<host-name ip="" or="">:50000/PERMV3<br/>MSSQL:<br/>jdbc:sqlserver://<host-name ip="" or="">:1455;databaseName=nastel permv3<br/>POSTGRE:<br/>jdbc:postgresql://<host-name ip="" or="">:5432/nastel_permv3?searchpath=nastel_permv3</host-name></host-name></host-name></servicename></host-name></sid></host-name></host-name> |  |  |  |
| <b>Permits Database</b><br><b>User Name</b>                         | Permits database user name.                                                                                                    |  |  |  |
| Permits Database<br><b>User Password</b>                            | Permits database user password.                                                                                                    |  |  |  |
| Options                                                             | Select one as described below:                                                                                                    |  |  |  |
| Enable<br>Authentication<br>$(+a2)$                                 | Enable user authentication through AutoPilot M6.                                                                                                    |  |  |  |
| <b>Enable Permits</b><br>$(+u3)$                                    | Enable Permits Version 3.                                                                                                    |  |  |  |
| Import user<br>groups from AP<br>$(+au)$                            | Enable user authentication through AutoPilot M6 and import Permits.                                                                                                    |  |  |  |

7. Select the *MQ Object Fact Options* tab. Edit properties described in the table below, as required.

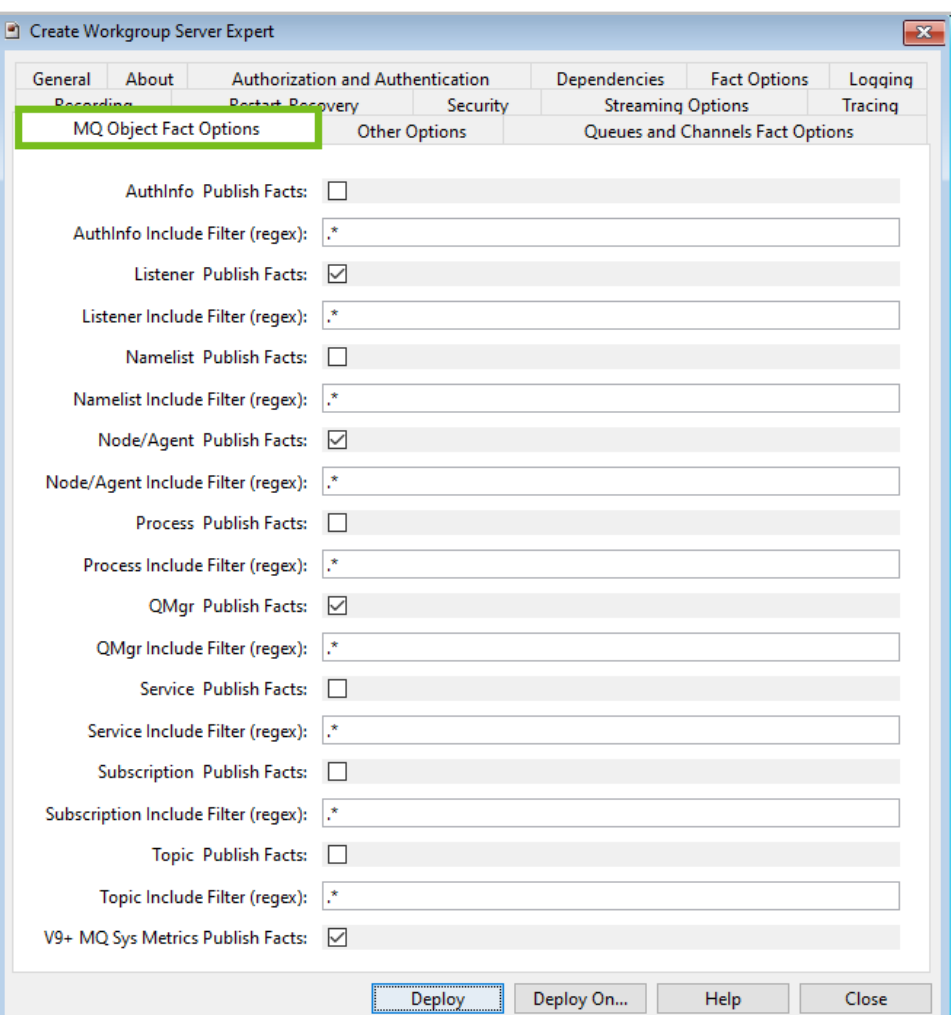

**Figure 5-5. Create Workgroup Server Expert – MQ Object Fact Options Tab**

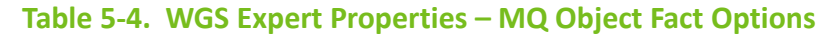

<span id="page-22-1"></span><span id="page-22-0"></span>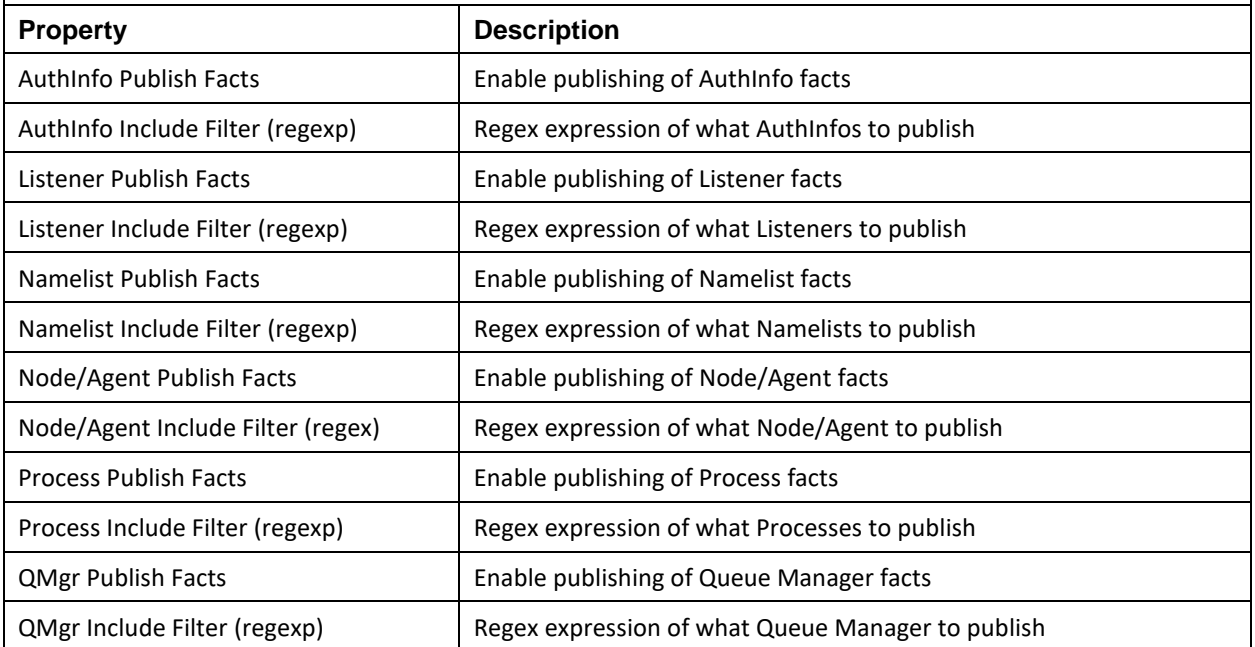

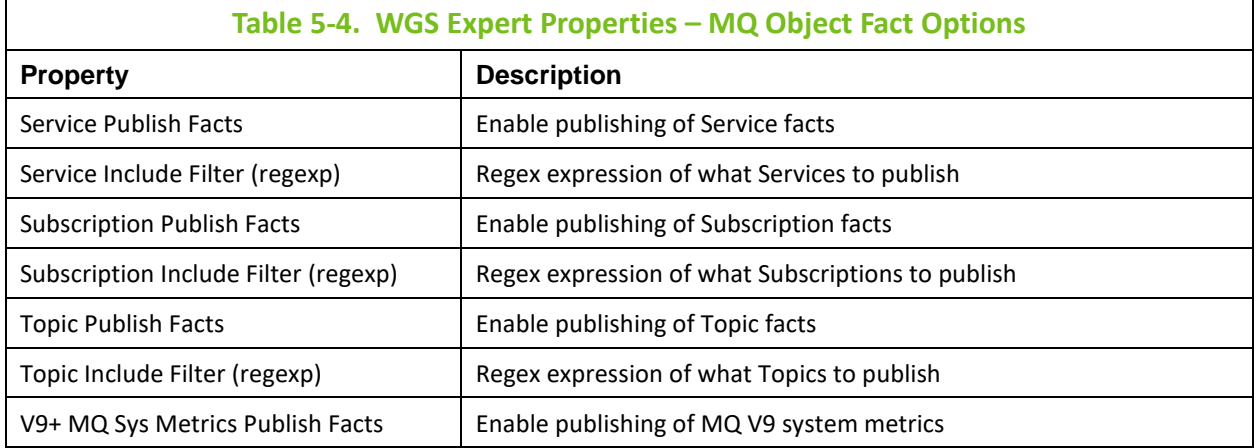

8. Select the *Queues and Channels Fact Options* tab. Edit properties described in the table below, as required.

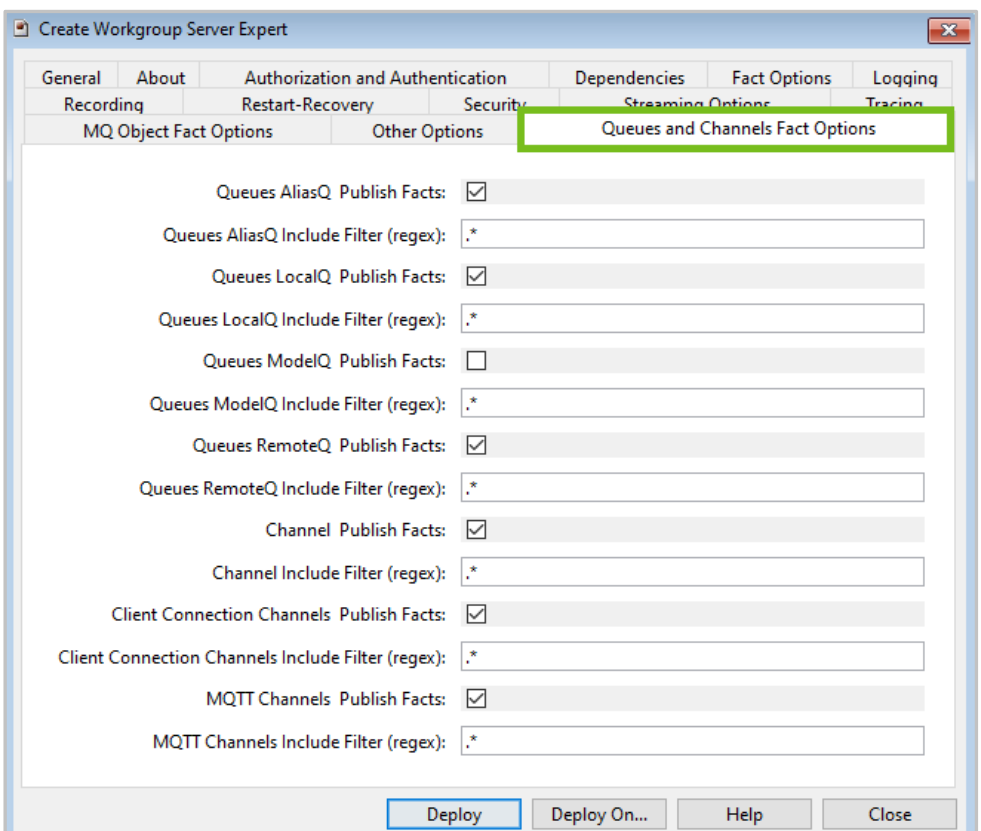

**Figure 5-6. Create Workgroup Server Expert – Queues and Channels Fact Options Tab**

<span id="page-23-1"></span><span id="page-23-0"></span>

| Table 5-5. WGS Expert Properties – Queues and Channels Fact Options |                                              |  |  |
|---------------------------------------------------------------------|----------------------------------------------|--|--|
| <b>Property</b>                                                     | <b>Description</b>                           |  |  |
| Queues AliasQ Publish Facts                                         | Enable publishing of AliasQ facts            |  |  |
| Queues AliasQ Include Filter (regexp)                               | Regex expression of what AliasQs to publish  |  |  |
| Queues LocalQ Publish Facts                                         | Enable publishing of LocalQ facts            |  |  |
| Queues LocalQ Include Filter (regexp)                               | Regex expression of what LocalsQs to publish |  |  |

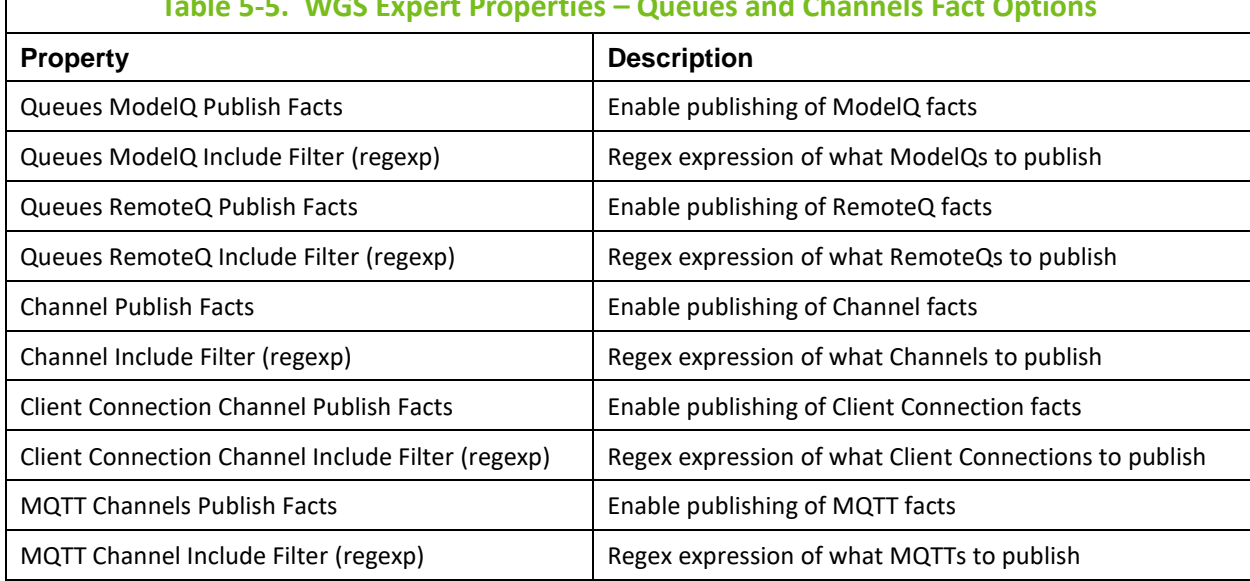

#### **Table 5-5. WGS Expert Properties – Queues and Channels Fact Options**

9. Select the *Tracing* tab. Edit properties described in the table below, as required.

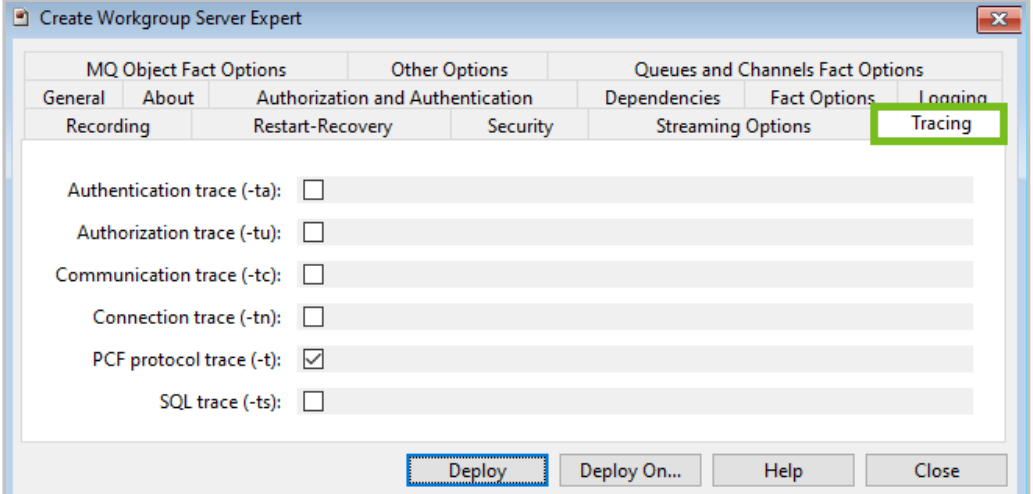

**Figure 5-7. Create Workgroup Server Expert – Tracing Tab**

<span id="page-24-1"></span><span id="page-24-0"></span>

| Table 5-6. WGS Expert Properties - Tracing |                                      |  |  |
|--------------------------------------------|--------------------------------------|--|--|
| <b>Property</b>                            | <b>Description</b>                   |  |  |
| Authentication trace (-ta)                 | Enable/disable authentication trace. |  |  |
| Authorization trace (-tu)                  | Enable/disable authorization trace.  |  |  |
| Communication trace (-tc)                  | Enable/disable communication trace.  |  |  |
| Connection trace (-tn)                     | Enable/disable connection trace.     |  |  |
| PCF protocol trace (-t)                    | Enable/disable PCF protocol trace.   |  |  |
| SQL trace (-ts)                            | Enable/disable SQL trace.            |  |  |

10. To make WGS 10 log viewing easier, on the *Logging* tab, change the default **Log name** field from **services** to something like **wgs10\_service\_log**, to make the log name more recognizable. This log will contain only log messages for the WGS 10 service, excluding log messages for other services (experts).

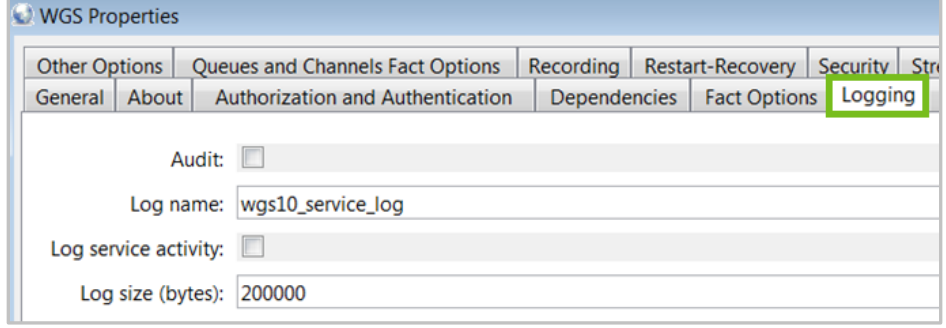

**Figure 5-8. Logging**

<span id="page-25-0"></span>If you right click on **WGS** > **View Events**, the Event Viewer window opens. Click **Menu** > *cep\_server***\_Logs** and observe that **wgs10\_service\_log** is one of the selectable choices.

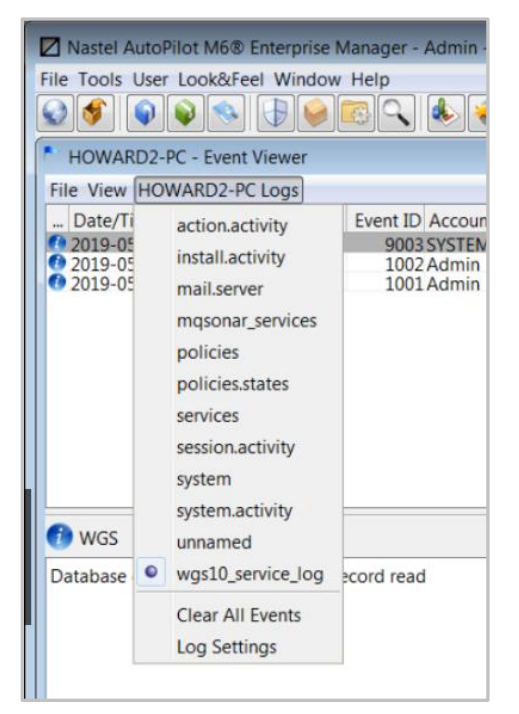

**Figure 5-9. Event Viewer Menu**

<span id="page-25-1"></span>Select **wgs10\_service\_log** and you will see the WGS 10 log messages.

|                                                                                                    |            |  |                  | ∠ Nastel AutoPilot M6® Enterprise Manager - Admin - [DOMAIN@bbns://11.0.0.24:2323] |
|----------------------------------------------------------------------------------------------------|------------|--|------------------|------------------------------------------------------------------------------------|
| File Tools User Look&Feel Window Help<br>$\left\  \bullet \right\  \bullet \left\  \bullet \right\  \bullet \left\  \bullet \right\ $<br>$\left\Vert \cdot\right\Vert \cdot$ |            |  |                  |                                                                                    |
| HOWARD2-PC - Event Viewer                                                                                                    |            |  |                  |                                                                                    |
| File View HOWARD2-PC Logs                                                                                                    |            |  |                  |                                                                                    |
| Date/Time                                                                                                    | Source     |  | Event ID Account | Message                                                                            |
| 2019-05-07 15:32:01                                                                                                    | <b>WGS</b> |  | 9003 SYSTEM      | Database connected and Manager record read                                         |
| $\bigcirc$ 2019-05-07 15:32:01 WGS                                                                                                    |            |  | 1002 Admin       | Started service "WGS" version=10111 vendor=Nastel Technologi                       |
| 2019-05-07 15:32:01 WGS                                                                                                    |            |  | 1001 Admin       | Starting service "WGS" version=10111 vendor=Nastel Technolog                       |

**Figure 5-10. Event Viewer – WGS 10 Log Messages**

<span id="page-25-2"></span>11. Click **Apply**. A confirmation dialog box opens. Click **Yes** to apply and **No** to cancel. Click **Close**.

<span id="page-26-1"></span>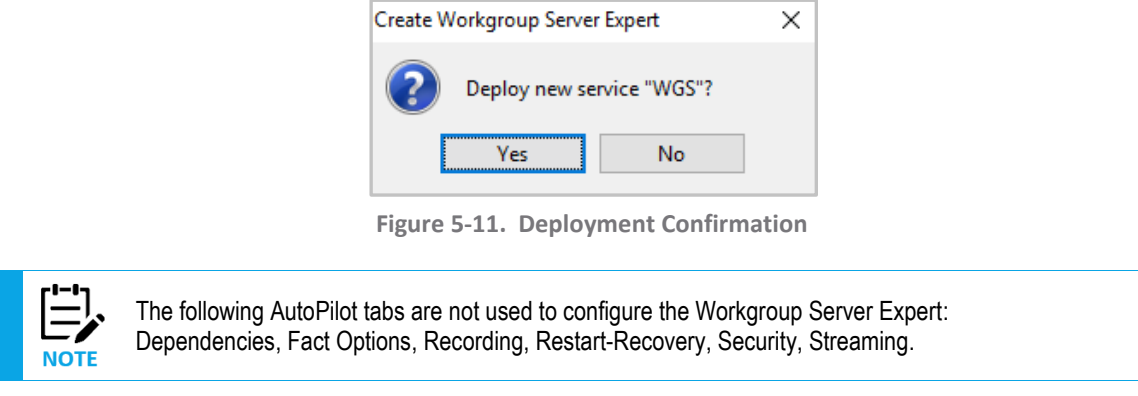

#### <span id="page-26-0"></span>**5.1 Workgroup Server Expert Facts**

The following figures show examples of the WSE facts that will be visible in the Enterprise Management console if you configured the WSE with the various Publish Facts option boxes checked.

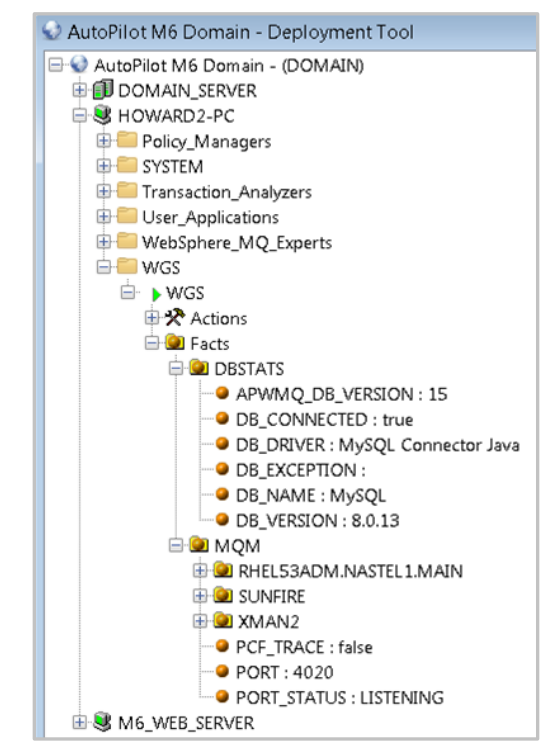

<span id="page-26-2"></span>**Figure 5-12. Facts for the Database and Workgroup Nodes**

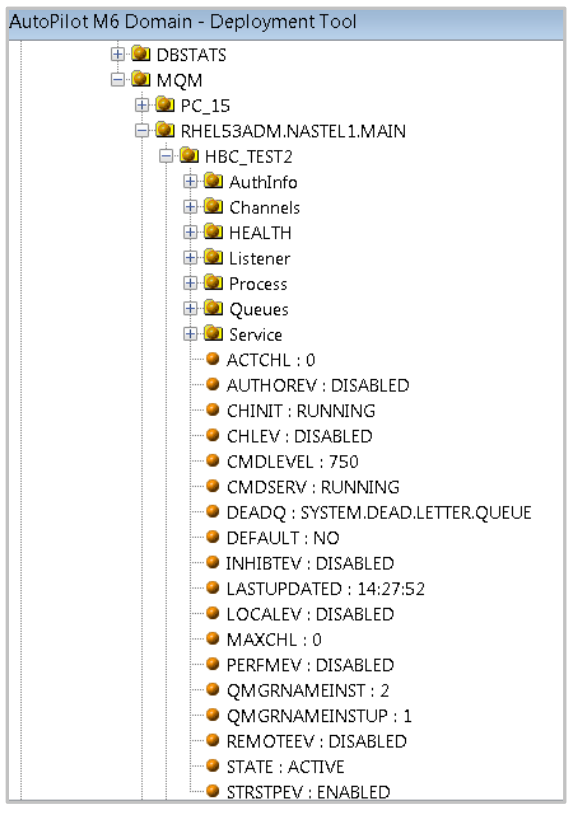

<span id="page-27-0"></span>**Figure 5-13. Facts for Properties of Queue Manager HBC\_TEST2**

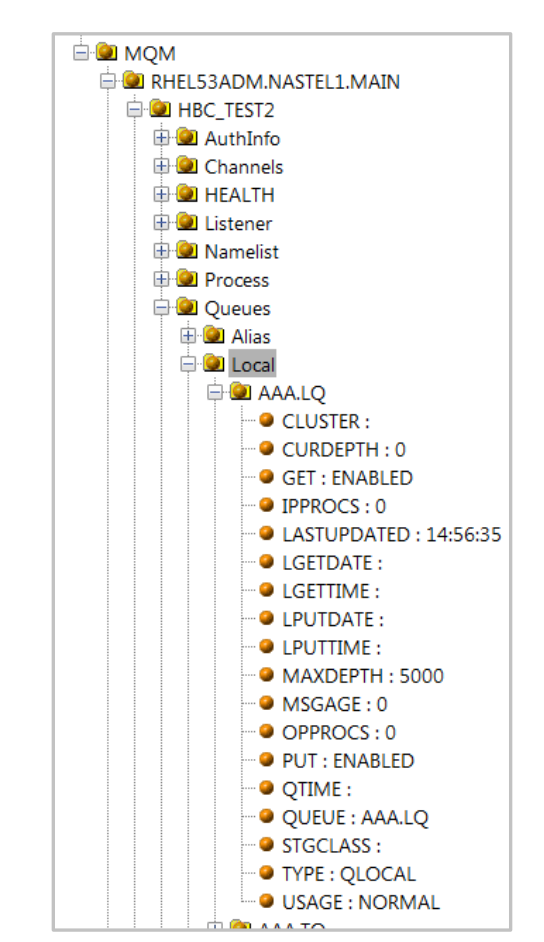

<span id="page-27-1"></span>**Figure 5-14. Facts for a Local Queue on Queue Manager HBC\_TEST2**

# <span id="page-28-0"></span>**Chapter 6: Job Scheduler Setup for Nastel Navigator**

The following steps are not required. Only perform the below if you plan on utilizing Nastel Navigator Scheduler, as this is an optional feature.

The scheduler allows tasks or jobs to be scheduled for execution by a client, such as WGS Expert, at some time in the future. These jobs can be anything that can be performed with PCF commands, such as putting a batch of end-of-market related messages on a transmit queue to be sent to a securities dealer at end of day; or defining a new channel, starting it, and then deleting it.

### <span id="page-28-1"></span>**6.1 Requirements**

- **AP60\_SU28.6.pkg** or higher, available from the same media or web site from where you obtained the WGS Expert.
- Java 1.8
- **MySQL**

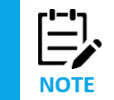

WGS10 uses Scheduler if installed, but Scheduler does not require WGS10 (both packages are standalone).

# <span id="page-28-2"></span>**6.2 Installation Steps**

- 1. Install **JOB\_SCHEDULER-x.x.x.pkg**. This package is available from the same media or web site from where you obtained the WGS Expert.
	- a. Stop WGS Expert if running and CEP Server.
	- b. Copy the package file to [*AUTOPILOT\_HOME*]/updates on the server where AP M6 is installed
	- c. Install using pkgman:

[*AUTOPILOT\_HOME*]/bin/pkgman [*AUTOPILOT\_HOME*]/updates/JOB\_SCHEDULER-*version*.pkg

Alternatively, on a Windows system, run the package manager GUI by going to **Start** > **Nastel AutoPilot M6** > **M6 Product Maintenance**. Click **Install**, select the package in the **Updates** folder, and click **Open**.

2. Run the following two SQL files found within the directory,

AutoPilotM6/scheduler/config/db. Currently only MySQL is supported. Run these files from the command client or MySQL Admin tool. Use database schema **nastel\_apwmq** (or the similar name that you defined):

- a. **ap-sched-mysql.sql**
- b. **quartz\_mysql.sql**
- 3. Restart CEP Server.
- 4. Deploy an instance of Job Scheduler to the same node where WGS10 expert is installed.

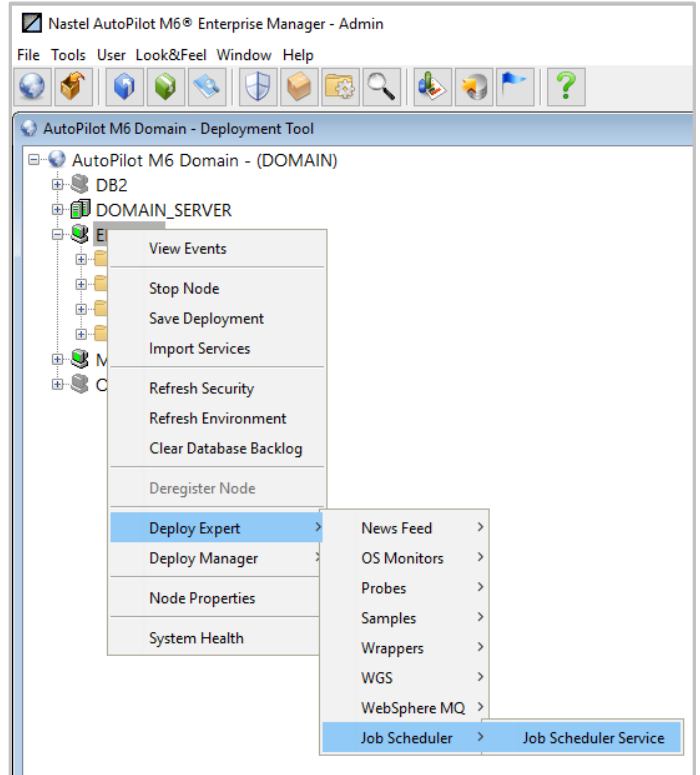

**Figure 6-1. Deploy Expert Menu**

- <span id="page-29-0"></span>a. Configure Job Scheduler database property page to use the database schema where the new tables in step 2 were created.
- b. Set JDBC Driver field: com.mysql.jdbc.Driver
- c. Make sure not to leave spaces when copying DB information into the DB fields: JDBC Driver, DB Logon ID, DB Password, DB Connection URL. Use the same DB properties as used when configuring the WGS Expert properties. See *[Figure 5-2](#page-19-0)*.

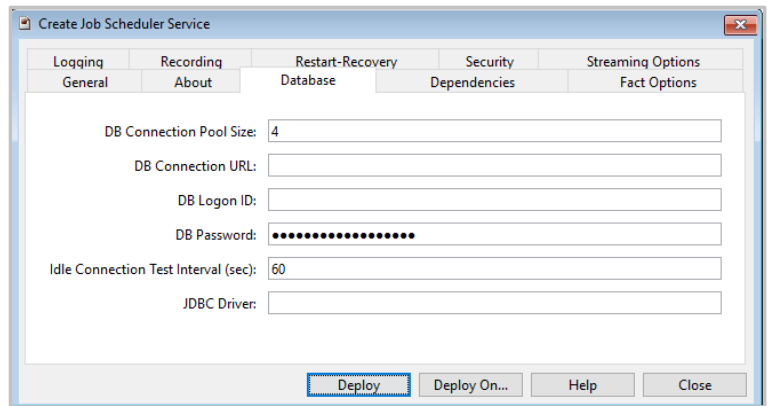

**Figure 6-2. Database Tab in Job Scheduler Properties**

- <span id="page-29-1"></span>5. Start Job Scheduler Expert
- 6. Start WGS10 Expert

# <span id="page-30-0"></span>**Chapter 7: Understanding WGS 10 Fact Publishing**

When publishing MQ facts with Workgroup Server 10 (WGS 10), the first thing to consider is which facts you are publishing. If you do not have sensors that use a specific object, such as namelists, do not activate facts for it. Se[e Chapter 8, Controlling Facts Published in WGS 10,](#page-34-0) for additional discussion on that topic.

#### **Fact Publishing Concepts**

The next thing to consider is the fact publishing activity. The data published by the WGS has two main types. The first type of data to consider is status metrics which change frequently, such as queue depth, input and output open counts, channel status, sequence number, etc. These need to be frequently collected and published. The other type of data is configuration data which change infrequently or may never change. Because these two types of data behave so differently, there are two individual intervals defined and the facts they produce updated at those times. These settings can be found on the **Other Options** property tab for the WGS.

**MQ Status object refresh interval** controls the first, and defaults to every 30 seconds. Thus, every 30 seconds, the current status of objects will be refreshed. Thirty seconds is a good frequency for this data to ensure that updates like queue depth are up to date. There are other factors, such as events or user queries that can cause individual objects to update on demand.

**MQ object refresh interval** controls the second type of data and defaults to every 300 seconds. When requesting this data, the WGS sends a request to MQ asking for changes since the last interval. The default of 300 seconds is a good value to start but depends largely on how dynamic the environment is, the maximum time you are willing to wait before a change is reported, and whether changes are being made using Nastel Navigator or external tooling. Increasing the value decreases load on the MQ Server as that is the primary cost in identifying these changes. For stable environments, even once an hour may be sufficient. Actions, such as creating a queue, that are triggered by Nastel components are immediately recognized. This incremental discovery can be triggered manually if needed.

A third interval on this tab, the **fact republish rate** controls a periodic update of facts the WGS has collected. This works with the **expiry interval** to make sure that facts that are no longer available are removed. For example, if an object has been deleted, since there are no facts to publish, it will no longer be updated. As another example, if a queue manager or node is stopped, no facts other than the queue manager status are maintained in the WGS, these facts are no longer published. By default, this interval is 30 seconds, which means that for active objects, the most recent data will be published at least every 30 seconds. The fact expiry interval controls how quickly objects are removed from the published facts. The default for the expiration is 90 seconds. As an example, if a queue were deleted at time 0, its facts would stop publishing, since it no longer exists and it would be removed 90 seconds later. Ninety seconds allows for delays in update times due to system load.

#### **Understanding Your Fact Publishing Behavior**

The total number of facts published and the publishing rate are available in the CEP system metrics. To locate these facts, expand the SYSTEM folder under the CEP Server hosting the WGS. Expand *cep-server***\_Facts** > **Facts** > **Services** > *WGS\_expert\_name*. A number of different metrics are published in every 30 second interval. These are several of the key metrics:

- fact publish rate per sec: rate of fact publishing during the interval (number of facts/interval time)
- facts\_current: number of active facts
- facts published: number of facts published during the interval
- facts updated: number of published facts that were updated during the interval
- facts\_created: number of new facts created during the interval
- facts\_cleared: number of facts that expired during the interval

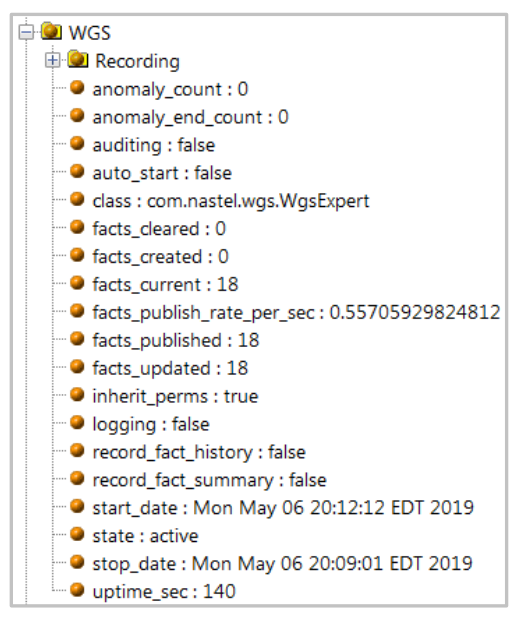

**Figure 7-1. WGS Expert Metrics Facts**

<span id="page-31-0"></span>In addition to the current value, the derived properties can be useful to understand the behavior. To see these, left click on any fact and then move the mouse to the white space, right click and select Show Properties. This shows quite a few statistics, but the key ones for this scenario are the maximum, minimum and average values. Many of the facts are counters. The Property counter is the total number for that counter since the WGS was started. It is not required to close the properties window to select a different fact; simply click on it.

| Properties - COUNT       | x                                             |
|--------------------------|-----------------------------------------------|
| Actions                  | [Toggle-Ignore-Status, Update-Fact, Reset-Fac |
| Anomaly-Avg-Duration     | 0                                             |
| Anomaly-Count            | 0                                             |
| Anomaly-End-Count        | 0                                             |
| Anomaly-Last-Duration    | 0                                             |
| Anomaly-Total-Duration 0 |                                               |
| Change-Age               | 65139640                                      |
| Change-Latency           | 65132174                                      |
| Changes                  | 1                                             |
| Class                    | java.lang.Integer                             |
| Created                  | 2019-11-21 14:06:06                           |
| Deleted                  | false                                         |
| Description              | <b>NA</b>                                     |
| <b>Expired</b>           | false                                         |
| <b>Expiry</b>            | 0                                             |
| History-Lock             | false                                         |
| History-Locked           | false                                         |
| History-Max-Size         | 0                                             |
| History-Max-Time         | 0                                             |
| <b>History-Size</b>      | 0                                             |
| History-Time-Sec         | 0                                             |
| Ignored                  | false                                         |
| Last-Changed             | 2019-11-21 14:06:06                           |
| Last-Updated             | 2019-11-22 08:11:39                           |
| Length                   | 4                                             |
| Location                 | HPENVY0113                                    |
| MAvg                     | 8899.0                                        |
| Max                      | 8899                                          |
| Min                      | 8899                                          |
| Previous-Value           | 8899                                          |
| Reset-Age                | 65139640                                      |
| <b>Resets</b>            | 0                                             |
| resourceHandle           | WGS                                           |
| resourcePath             | com/nastel/nfc/net/boards/images/             |
| type                     | FactProxy                                     |
| uniquename               | COUNT                                         |
| Update-Age               | 7466                                          |
| Update-Latency           | 30001                                         |
| Update-Velocity          | 0.0                                           |
| Updates                  | 2172                                          |
| Value                    | 8899                                          |
|                          |                                               |

**Figure 7-2. Show Properties Example**

### <span id="page-32-1"></span><span id="page-32-0"></span>**7.1 Controlling Facts Published in WGS10**

If you are seeing too many facts in WGS 10, they be reduced as explained below. There is no impact on viewing the data; only facts not typically needed are removed.

On the WGS properties, turn off any publishing for data that are not evaluated in any of your policies. If using the default policies, the following are not needed:

Authinfo, Namelist, Process, Subscriptions, Topics, ModelQ, Client Connection Channels, MQTT Channels

**This Page Intentionally Left Blank**

# <span id="page-34-0"></span>**Chapter 8: Troubleshooting**

**WGS Expert DBStatus shows DB\_Exception: Access denied for user xxx@localhost (using password: YES)** 

Check/modify the WGS Expert properties, the **Database User Name** and **Password** fields on the **General** and **Authorization and Authentication** tabs. Click **Apply**, click **Yes** for the **Deploy to WGS** prompt box, and click **Close**.

Restart WGS Expert if it is stopped. Facts should now appear under fact categories DBStats and *workgroup\_name*.

**CEP Server log (or ATPNODES console) shows repeating SSL related error message**

This error message appears repeatedly approximately every 30 seconds:

2019-05-06 18:32:36,815 ERROR[nastel.console] - Mon May 06 18:32:36 EDT 2019 WARN: Establishing SSL connection without server's identity verification is not recommended. According to MySQL 5.5.45+, 5.6.26+ and 5.7.6+ requirements SSL connection must be established by default if explicit option isn't set. For compliance with existing applications not using SSL the verifyServerCertificate property is set to 'false'. You need either to explicitly disable SSL by setting useSSL=false, or set useSSL=true and provide truststore for server certificate verification.

In this scenario, perform the following:

a) Modify the WGS Expert properties. In the Database URL fields on the **General** and **Authorization and Authentication** tabs, append the URL parameter string **?useSSL=false**. Click **Apply**, click **Yes** for the **Deploy to WGS** prompt box, and click **Close**. Restart WGS Expert if it is stopped.

b) Disable use of SSL in MySQL 8:

Stop the CEP Server (atpnode process). In MySQL Workbench, select **Menu** > **Database** > **Manage Connections**. Select the connection being used in the MySQL Connections panel, select tab **Connection** > **SSL**. Change field **Use SSL** to **No**. Click **Test Connection** and you should see a popup showing "Successfully made the MySQL connection" and "SSL: not enabled". Click **Close** on the **Connection** tab. Restart the CEP Server (atpnode).

**WGS Expert fails to manage nodes due to license problem**

Messages such as these might appear in the

[AUTOPILOT\_HOME]\logs\log4j\*cep\_server\_name.*log4j:

```
2019-05-06 22:24:00,422 ERROR[WGSExpert][WsExpertThread] - Error starting 
scheduling. That component might not work
2019-05-06 22:24:00,449 ERROR[WGSExpert][ConnectionPool_for_SUNFIRE] – Failed 
to get license for node 'SUNFIRE' with 2 CPU & 0 MIPs
```
Check the CPU Count in your license file [AUTOPILOT HOME]\localhost\AutoPilotWMQ MQM.lic

- a) If the CPU Count is less than the total core count for all your managed MQ and EMS nodes, you will not be able to manage those nodes whose core counts cause the license limit to be exceeded.
- b) If you installed **WGSRP-10.1.1.pkg**, an AutoPilot license with CPU Count: 0 was installed. No MQ or EMS nodes can be managed with this license.

Request a license file fro[m Nastel support](#page-5-4) that has a valid user count.

**This Page Intentionally Left Blank**

# <span id="page-36-0"></span>**Appendix A: References**

This appendix contains a list of reference material and documents relevant to Nastel Navigator. The documents can be found in th[e Resource Center.](http://customers.nastel.com/index.php/downloads)

### <span id="page-36-1"></span>**A.1 Nastel Documentation**

<span id="page-36-2"></span>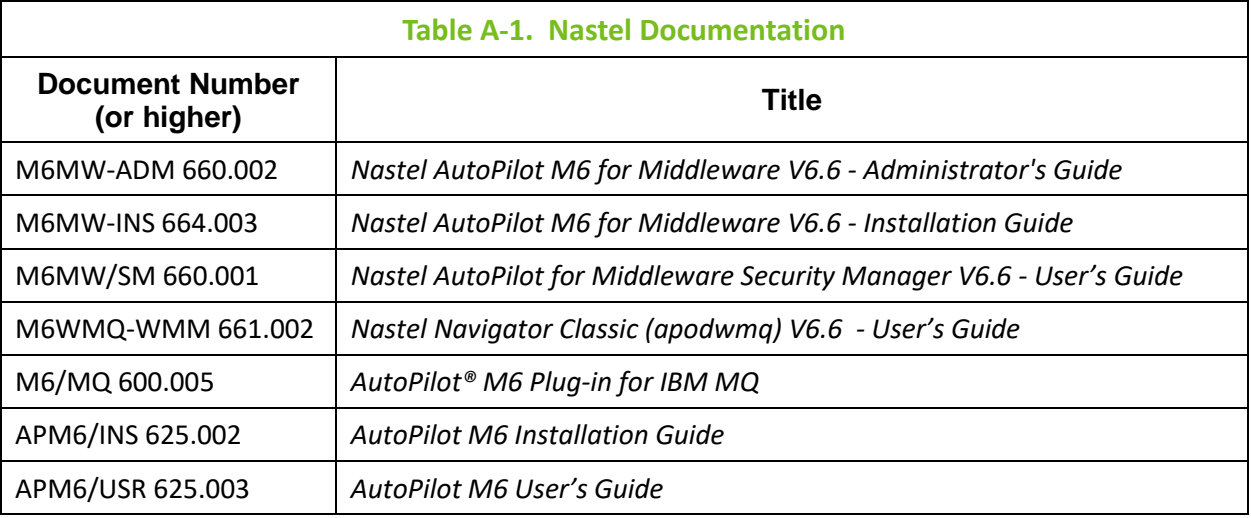

**This Page Intentionally Left Blank**

# <span id="page-38-0"></span>**Appendix B: Conventions**

# <span id="page-38-1"></span>**B.1 Typographical Conventions**

<span id="page-38-2"></span>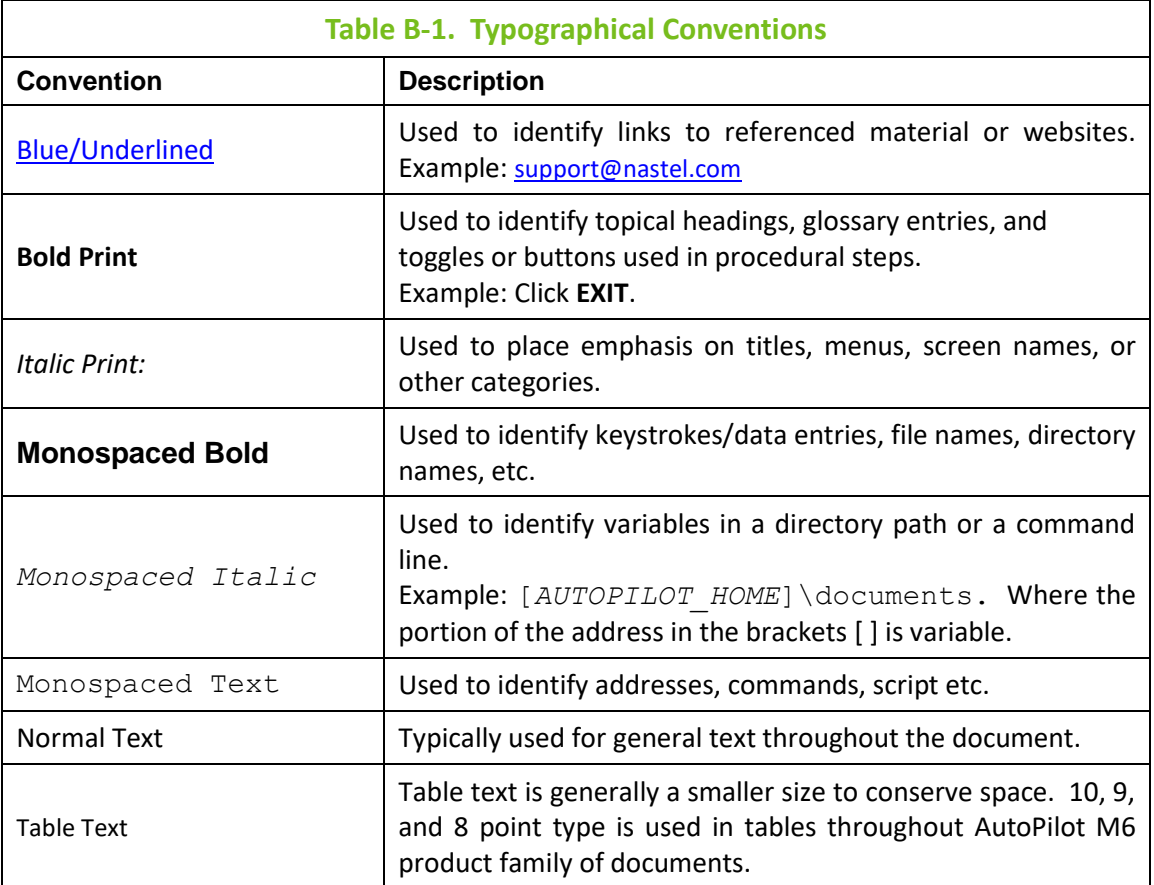

**This Page Intentionally Left Blank**

### <span id="page-40-0"></span>**Index**

#### $\mathcal C$

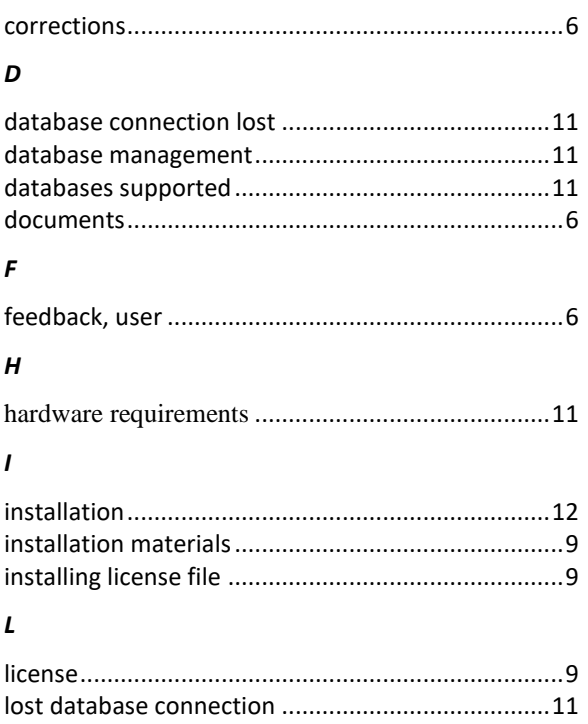

#### $\overline{M}$  $\boldsymbol{N}$  $\boldsymbol{p}$  $\boldsymbol{R}$  $\mathcal{S}$  $\overline{I}$  $\boldsymbol{U}$

**This Page Intentionally Left Blank**